# XP-402/XP-405

EN Basic Operation Guide IT Guida d'uso generale ES Manual de funcionamiento básico PT Guia de Operações Básicas

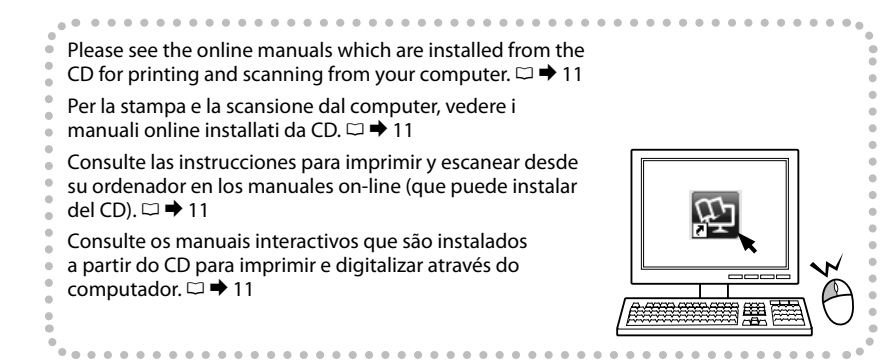

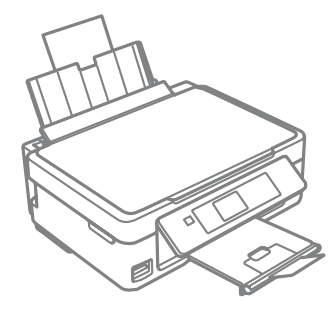

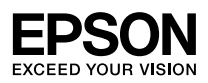

<span id="page-1-0"></span>Ink Cartridge Codes

Codici cartucce inchiostro

### Códigos de los cartuchos de tinta

### Códigos dos tinteiros

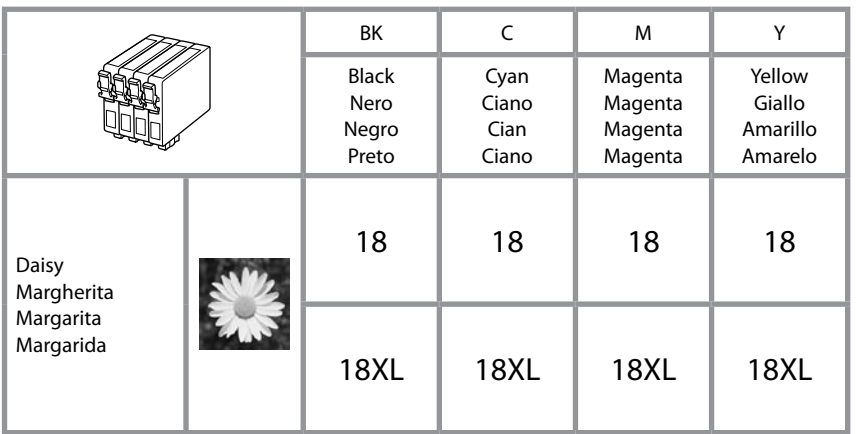

# **V**

Epson recommends the use of genuine Epson ink cartridges. Epson cannot guarantee the quality or reliability of non-genuine ink. The use of non-genuine ink may cause damage that is not covered by Epson's warranties, and under certain circumstances, may cause erratic printer behavior. Information about non-genuine ink levels may not be displayed.

Epson raccomanda l'uso di cartucce di inchiostro originali Epson. Epson non garantisce la qualità o l'affidabilità di inchiostri non originali. L'uso di inchiostro non originale potrebbe provocare danni non coperti dalle condizioni di garanzia Epson e, in determinate circostanze, potrebbe causare un funzionamento non corretto della stampante. Le informazioni sui livelli di inchiostro non originale potrebbero non essere visualizzate.

Epson recomienda el uso de cartuchos de tinta Epson originales. Epson no puede garantizar la calidad ni la fiabilidad de las tintas que no sean de Epson. La tinta no genuina puede provocar daños no cubiertos por las garantías de Epson, y, en determinadas condiciones, un funcionamiento anormal de la impresora. No se mostrarán datos sobre los niveles de tinta no genuina.

A Epson aconselha a utilização de tinteiros Epson originais. A Epson não pode garantir a qualidade ou fiabilidade da tinta não original. A utilização de tinta não original pode causar danos não cobertos pelas garantias Epson e, em algumas circunstâncias, provocar um funcionamento irregular da impressora. É possível que não sejam apresentadas informações sobre os níveis das tintas não originais.

### **EN** Contents

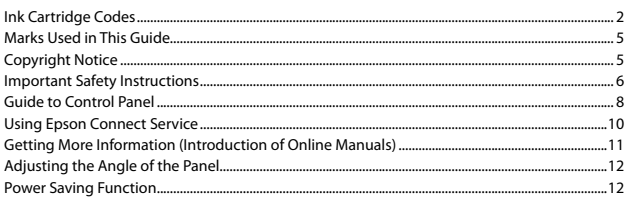

#### **Handling Paper and Memory Cards**

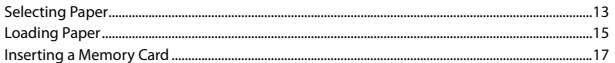

#### **Copy and Scan Mode**

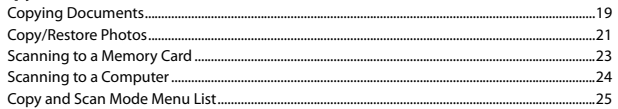

#### **Print Photos Mode**

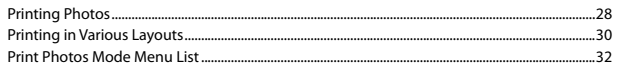

#### **Setup Mode (Maintenance)**

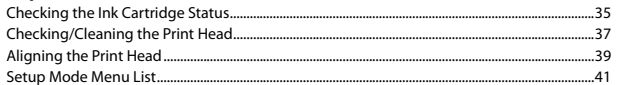

#### **Solving Problems**

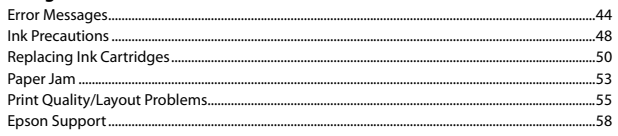

### **IT** Sommario

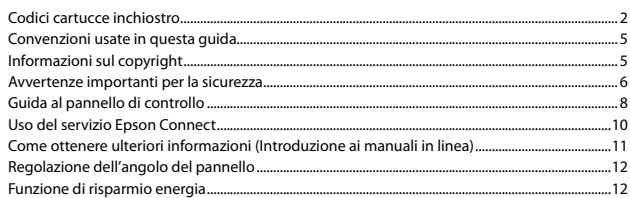

#### Gestione della carta e delle schede di memoria

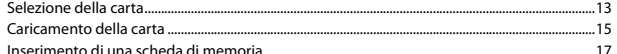

#### Modalità Copia e Scan

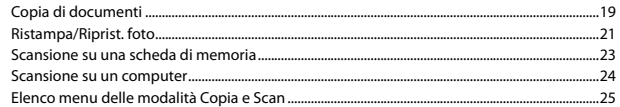

#### Modalità Stampa fot.

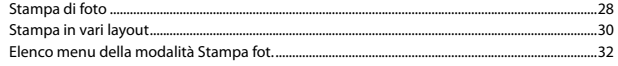

#### Modalità Setup (Manutenzione)

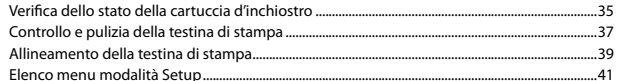

#### Risoluzione dei problemi

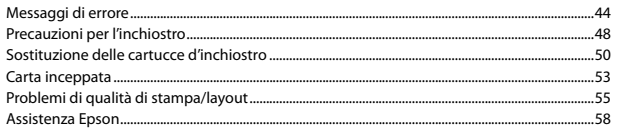

### $\overline{ES}$  índice

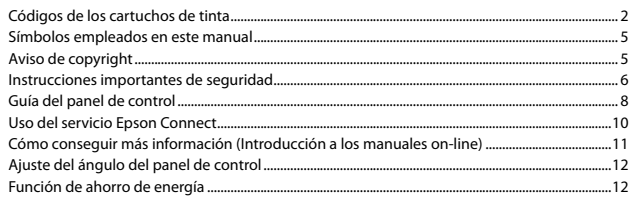

#### Manipulación del papel y las tarjetas de memoria

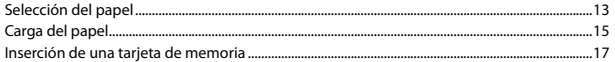

#### **Modos Copiar y Escanear**

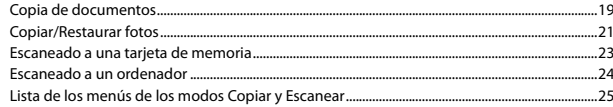

#### Modo Imp. fotos

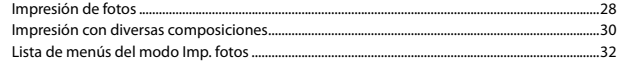

#### **Modo Configura. (Mantenimiento)**

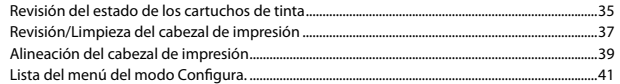

#### Solución de problemas

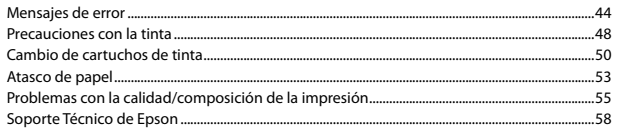

### $PT$  Conteúdo

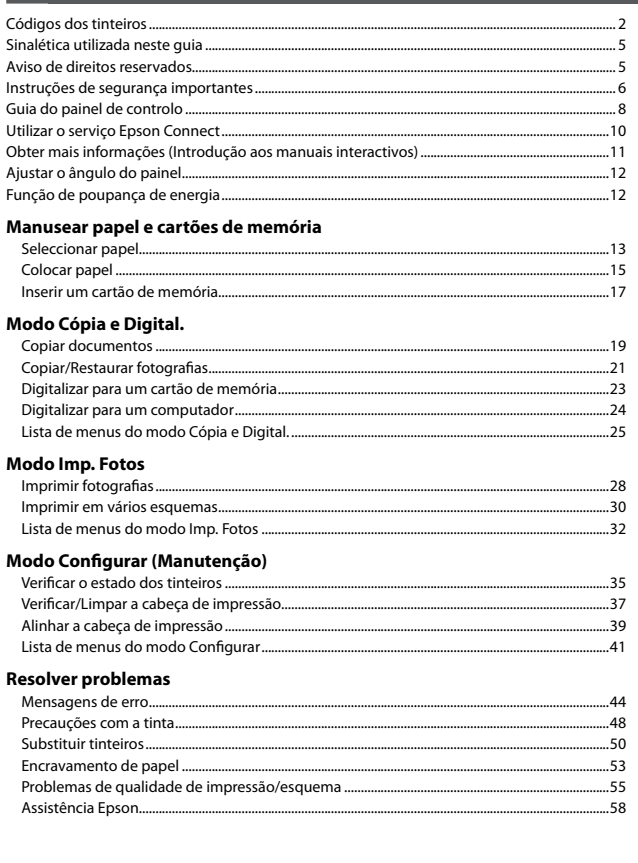

<span id="page-4-0"></span>Marks Used in This Guide

Convenzioni usate in questa guida Símbolos empleados en este manual Sinalética utilizada neste guia

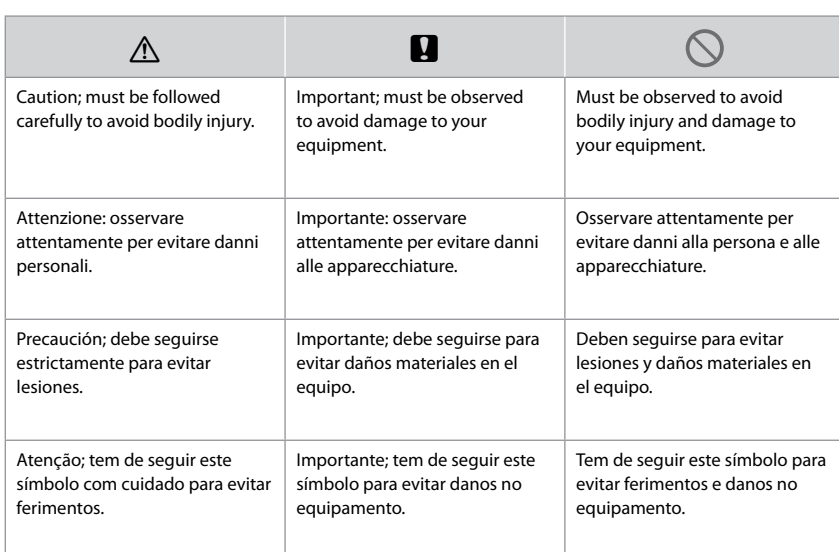

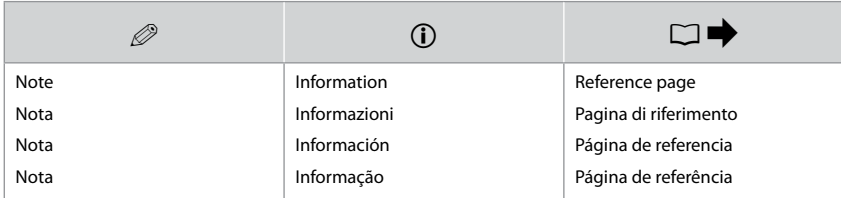

Copyright Notice Informazioni sul copyright Aviso de copyright Aviso de direitos reservados

No part of this publication may be reproduced, stored in a retrieval system, or transmitted in any form or by any means, electronic, mechanical, photocopying, recording, or otherwise, without the prior written permission of Seiko Epson Corporation. The information contained herein is designed only for use with this product. Epson is not responsible for any use of this information as applied to other printers. Neither Seiko Epson Corporation nor its affiliates shall be liable to the purchaser of this product or third parties for damages, losses, costs, or expenses incurred by the purchaser or third parties as a result of accident, misuse, or abuse of this product or unauthorized modifications, repairs, or alterations to this product, or (excluding the U.S.) failure to strictly comply with Seiko Epson Corporation's operating and maintenance instructions. Seiko Epson Corporation shall not be liable for any damages or problems arising from the use of any options or any consumable products other than those designated as Original Epson Products or Epson Approved Products by Seiko Epson Corporation.

Seiko Epson Corporation shall not be held liable for any damage resulting from electromagnetic interference that occurs from the use of any interface cables other than those designated as Epson Approved Products by Seiko Epson Corporation.

EPSON® is a registered trademark, and EPSON EXCEED YOUR VISION or EXCEED YOUR VISION is a trademark of Seiko Epson Corporation.

SDXC Logo is a trademark of SD-3C, LLC.

Memory Stick Duo, Memory Stick PRO Duo, Memory Stick PRO-HG Duo, Memory Stick Micro, and MagicGate Memory Stick Duo are trademarks of Sony Corporation.

General Notice: Other product names used herein are for identification purposes only and may be trademarks of their respective owners. Epson disclaims any and all rights in those marks.

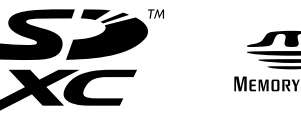

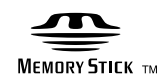

<span id="page-5-0"></span>Important Safety Instructions Avvertenze importanti per la sicurezza Instrucciones importantes de seguridad Instruções de segurança importantes

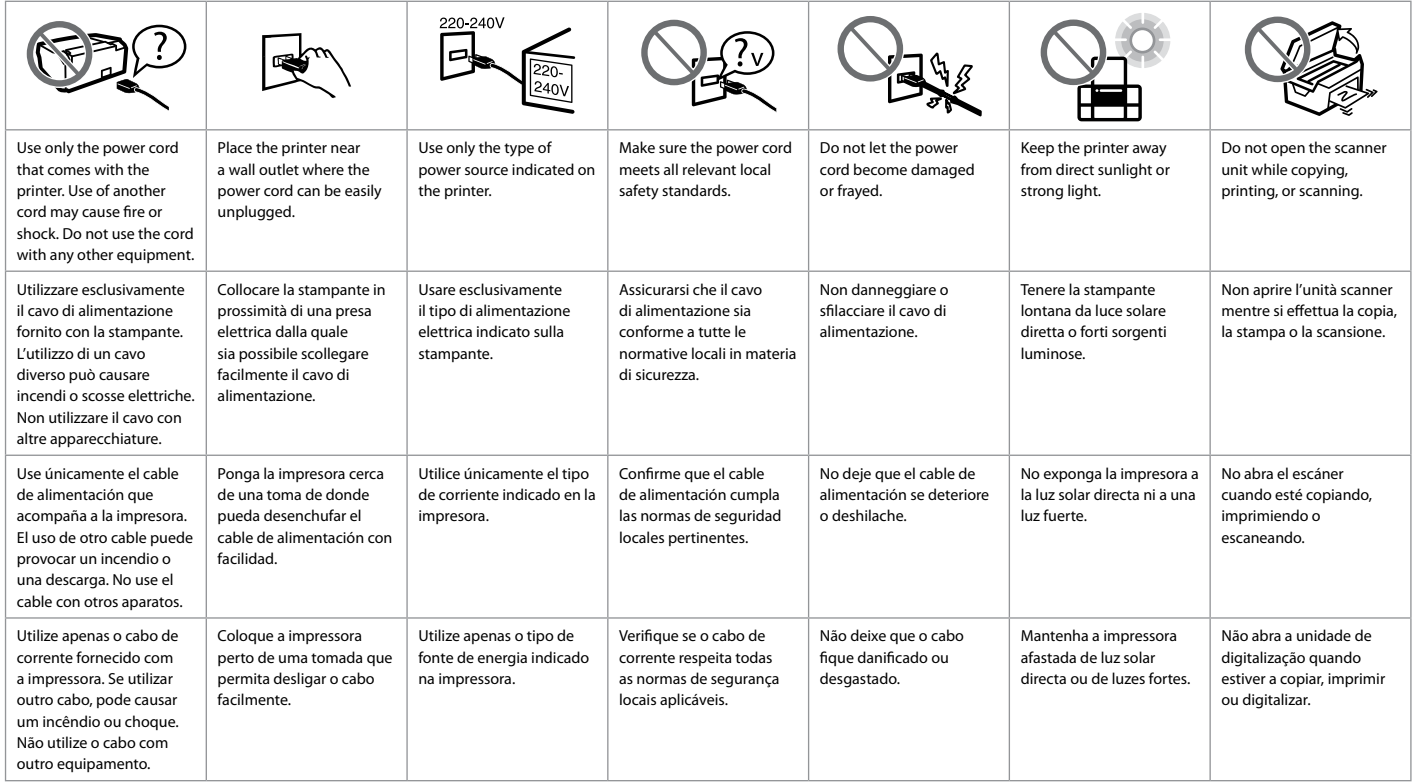

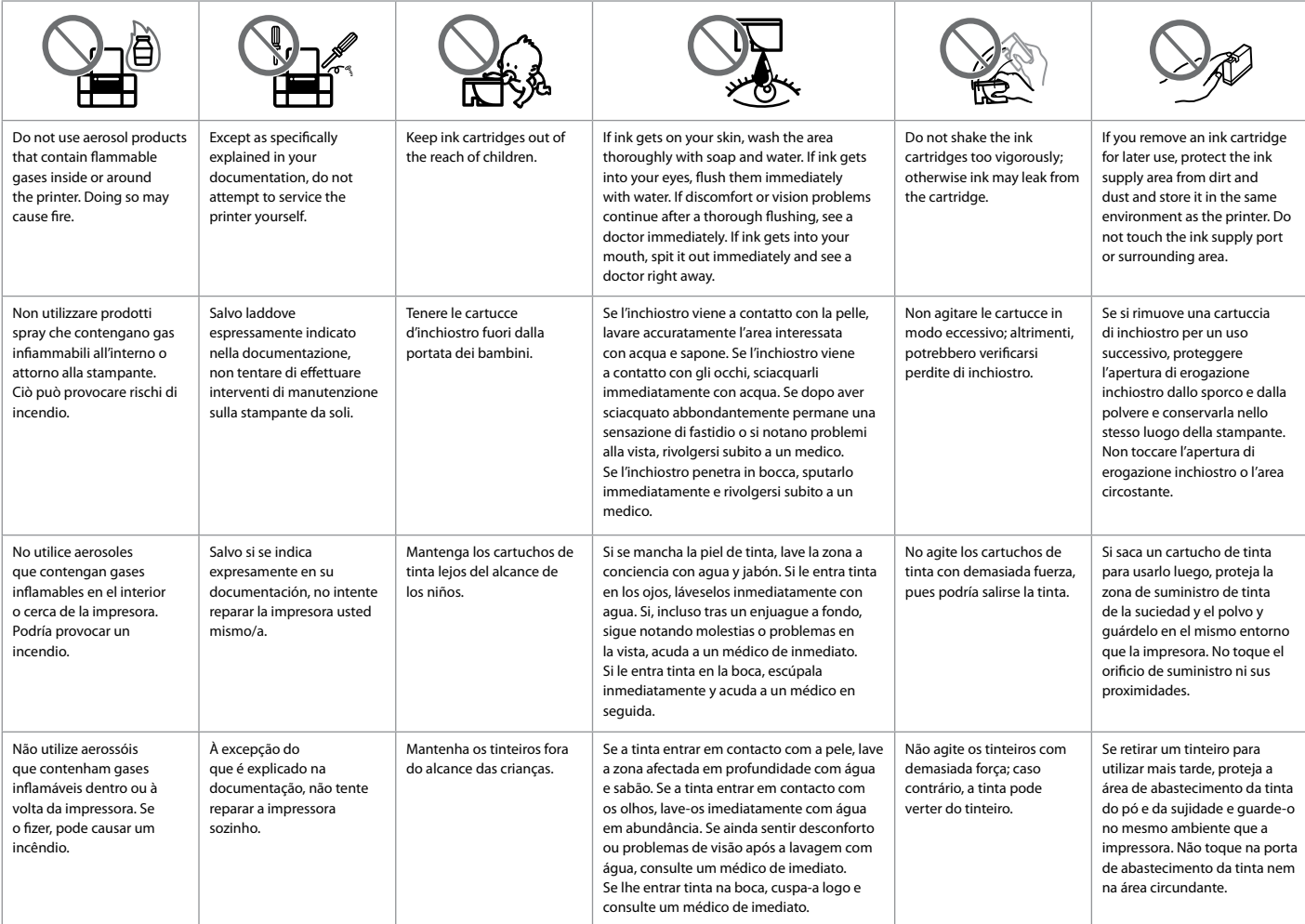

# <span id="page-7-0"></span>Guide to Control Panel Guida al pannello di controllo Guía del panel de control Guia do painel de controlo

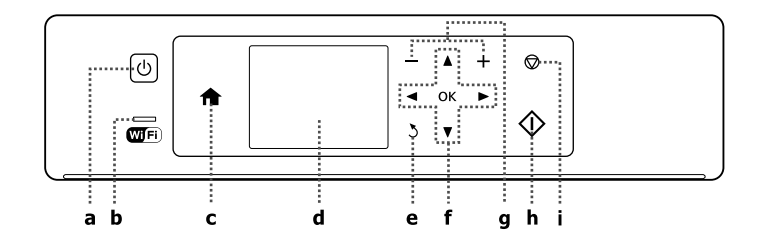

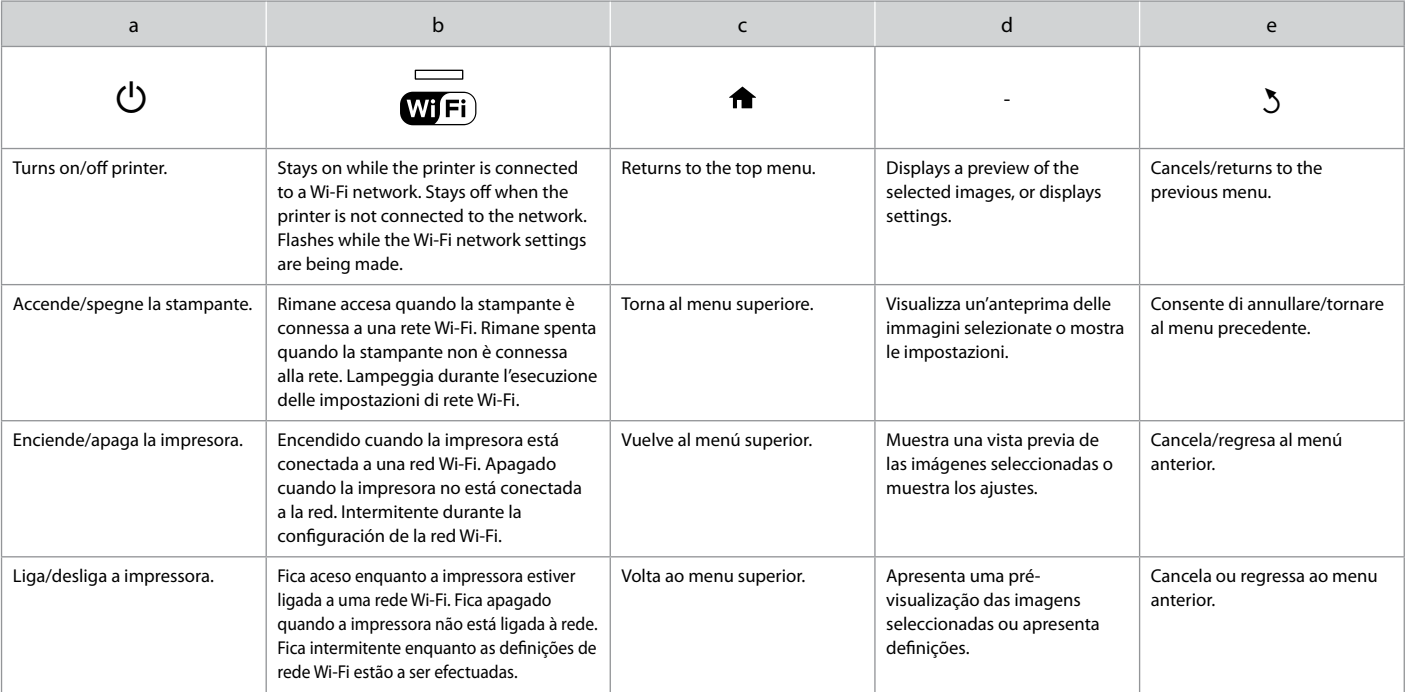

The actual panel/screen display may differ slightly from those shown in this guide.

La schermata reale del pannello/display può variare leggermente rispetto a quanto riportato in questa guida.

La pantalla que usted vea puede ser algo distinta de las mostradas en este manual.

O que aparece no ecrã/visor pode diferir ligeiramente do que é indicado neste guia.

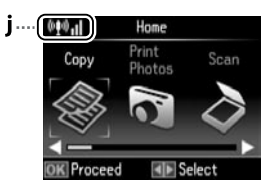

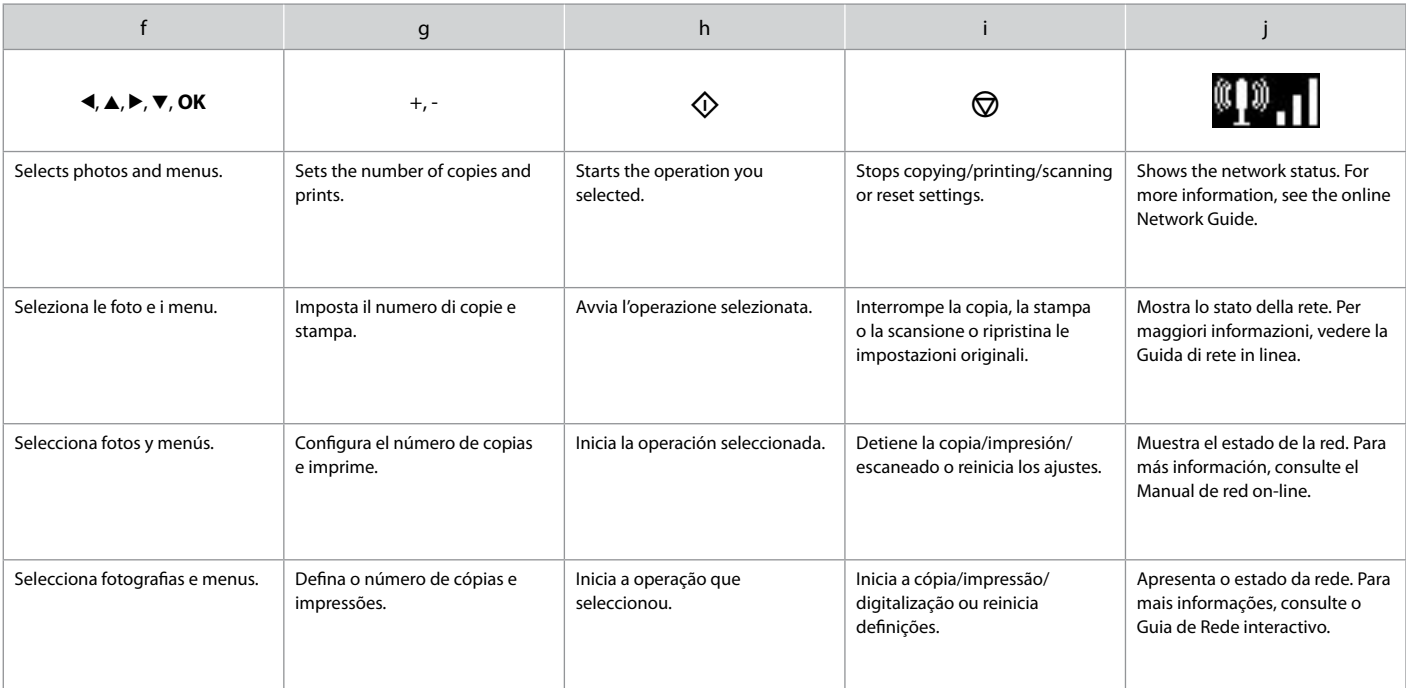

<span id="page-9-0"></span>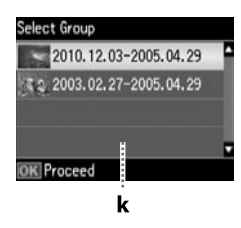

k

When you have more than 999 photos on your memory card, the LCD screen displays a message to let you select a group. Images are sorted by the date they were taken. To select and show images in a group, press  $\triangle$  or  $\nabla$  to select a group and then press **OK**. To re-select a group, select **Print Photos**, and then select **Select Group**.

Quando sono presenti più di 999 foto nella scheda di memoria, il display LCD visualizza un messaggio per la selezione di un gruppo. Le immagini vengono ordinate in base alla data di scatto. Per selezionare e mostrare le immagini in un gruppo, premere  $\triangle$  o  $\nabla$  per selezionare un gruppo, quindi premere **OK**. Per riselezionare un gruppo, selezionare **Stampa fot.**, quindi selezionare **Selez. gruppo**.

Si la tarjeta de memoria contiene más de 999 fotos, en la pantalla LCD aparecerá un mensaje indicándole que puede seleccionar un grupo. Las imágenes se ordenan por la fecha de fotografiado. Si desea seleccionar y mostrar las imágenes de un grupo, pulse ▲ o ▼ (para seleccionar un grupo) y luego pulse OK. Para volver a seleccionar un grupo, elija **Imp. fotos** y luego **Selec grupo**.

Quando tiver mais de 999 fotografias no cartão de memória, o ecrã LCD apresenta uma mensagem para que possa seleccionar um grupo. As imagens são ordenadas pela data em que foram tiradas. Para seleccionar e mostrar imagens num grupo, pressione  $\triangle$  ou  $\nabla$  para seleccionar um grupo e, em seguida, pressione **OK**. Para voltar a seleccionar um grupo, seleccione **Imp. Fotos** e **Selec. Grupo**.

Using Epson Connect Service Uso del servizio Epson Connect Uso del servicio Epson Connect Utilizar o serviço Epson Connect

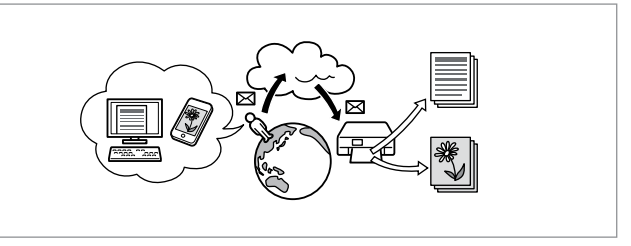

Using Epson Connect and other companies' related services, you can easily print directly from your smartphone, tablet PC, or portable computer, anytime and practically anywhere, even across the globe! For more information, visit the following URL: https://www.epsonconnect.com/

Usando Epson Connect e altri servizi di terzi, è possibile stampare con facilità direttamente da smartphone, tablet PC e computer portatile, sempre e quasi ovunque nel mondo! Per ulteriori informazioni, visitare il seguente URL: https://www.epsonconnect.com/

Con Epson Connect y los servicios relacionados de otras empresas, podrá imprimir muy fácilmente desde su smartphone, su tablet PC o su ordenador portátil, cuándo y dónde desee, ¡incluso desde otros países! Para más información, visite la siguiente web: https://www.epsonconnect.com/

Se utilizar o Epson Connect e os serviços de outras empresas associadas, pode de forma fácil imprimir directamente através do seu Smartphone, PC tablet ou computador portátil, em qualquer altura e quase de todo o lado, mesmo em todo o mundo! Para mais informações, visite o URL seguinte: https://www.epsonconnect.com/

<span id="page-10-4"></span><span id="page-10-2"></span><span id="page-10-1"></span><span id="page-10-0"></span>Getting More Information (Introduction of Online Manuals) Come ottenere ulteriori informazioni (Introduzione ai manuali in linea) Cómo conseguir más información (Introducción a los manuales on-line) Obter mais informações (Introdução aos manuais interactivos)

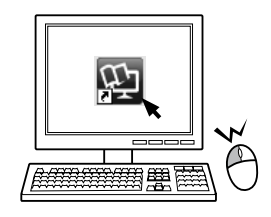

<span id="page-10-3"></span>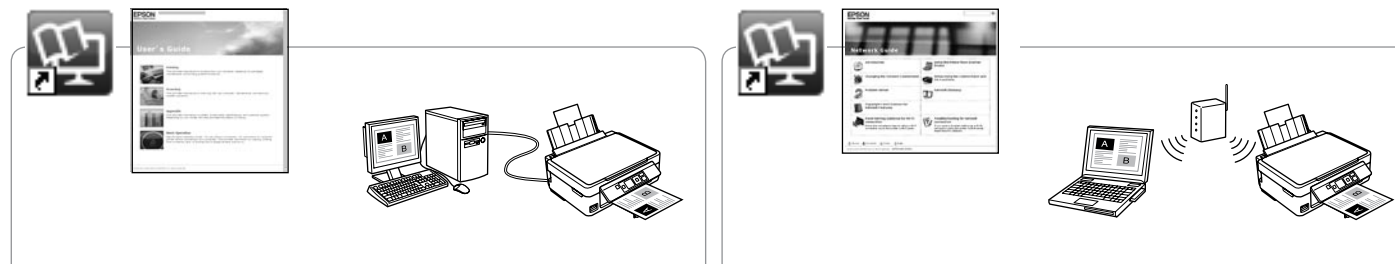

For troubleshooting information and instructions on how to print or scan from a computer, see the online User's Guide.

Per la risoluzione dei problemi e le istruzioni sulla stampa o sulla scansione da un computer, vedere la Guida utente in linea.

Si busca instrucciones para resolver problemas, imprimir o escanear desde un ordenador, consulte el Manual de usuario on-line.

Para informações sobre resolução de problemas e instruções para imprimir ou digitalizar de um computador, consulte o Guia do Utilizador interactivo. For information on network setup and network troubleshooting, see the online Network Guide (network-compatible models only).

Per informazioni su impostazione e risoluzione dei problemi di rete, vedere la Guida di rete in linea (solo per modelli compatibili con la rete).

Si busca instrucciones para configurar la red o solucionar problemas de red, consulte el Manual de red on-line (solo para los modelos compatibles con redes).

Para informações sobre configuração de rede e resolução de problemas de rede, consulte o Guia de Rede interactivo (apenas para modelos compatíveis com rede).

<span id="page-11-0"></span>Adjusting the Angle of the Panel Regolazione dell'angolo del pannello Ajuste del ángulo del panel de control Ajustar o ângulo do painel

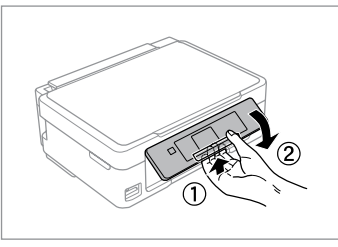

To lower or close the panel, unlock by pulling the lever on the rear until it clicks, and then lower down. Simply lift the panel to raise it.

Per abbassare o chiudere il pannello, sbloccare tirando la leva sul retro fino allo scatto, quindi abbassarlo. Sollevare il pannello per alzarlo.

Para bajar o cerrar el panel, tire de la palanca de desbloqueo de la parte posterior hasta oír un clic y baje el panel. Para subir el panel, solo hay que levantarlo.

Para baixar ou fechar o painel, desbloqueie puxando a alavanca na parte de trás até ouvir um clique e baixe em seguida. Para levantar o painel, basta levantá-lo.

Power Saving Function Funzione di risparmio energia Función de ahorro de energía Função de poupança de energia

- □ After 13 minutes of inactivity, the LCD screen turns black. Press any button to return the screen to its previous state.
- $\Box$  The product turns off automatically if no operations are performed for the period selected at the following menu: **Setup** -> **Printer Setup** -> **Power Off Timer**.
- □ Dopo 13 minuti di inattività, il pannello LCD diviene nero. Premere un tasto qualsiasi per tornare alla schermata precedente.
- **Il prodotto si spegne automaticamente se non vengono eseguite** operazioni per il periodo selezionato nel seguente menu: **Setup** -> **Impost. stampante** -> **Timer spegnimento**.
- Al cabo de 13 minutos de inactividad, la pantalla LCD se quedará en O negro. Pulse cualquier botón para que la pantalla vuelva a su estado anterior.
- □ El producto se apaga automáticamente si no se realiza ninguna operación durante el tiempo seleccionado en el siguiente menú: **Configura.** -> **Config imprsra** -> **Temp. apagado automático**.
- □ Após 13 minutos de inactividade, o ecrã LCD fica preto. Pressione uma tecla qualquer para que o ecrã volte ao estado anterior.
- □ O produto desliga-se automaticamente se não forem efectuadas operações durante o período de tempo seleccionado no menu seguinte: **Configurar** -> **Conf. Impres.** -> **Temporizador para Desligar**.

# <span id="page-12-0"></span>Selecting Paper Selezione della carta Selección del papel Seleccionar papel

The availability of special paper varies by area.

La disponibilità della carta speciale varia a seconda dell'area.

En cada zona hay distintos papeles especiales disponibles.

A disponibilidade do papel especial varia consoante o país.

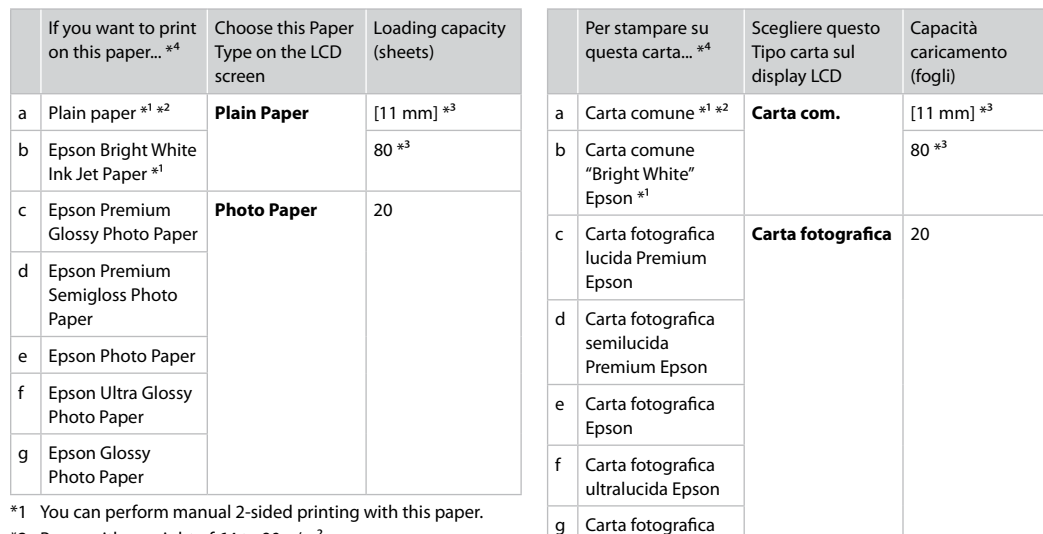

- $*2$  Paper with a weight of 64 to 90 g/m<sup>2</sup>.
- \*3 30 sheets for paper that already has printing on one side.
- \*4 See the table on the right-hand side for the English paper names.
- \*1 Con questa carta è possibile eseguire la stampa su due lati manuale.
- \*2 Carta con peso da 64 a 90 g/m².

lucida Epson

- \*3 30 fogli di carta con un lato già stampato.
- \*4 Vedere la tabella sul lato destro per i nomi della carta in inglese.

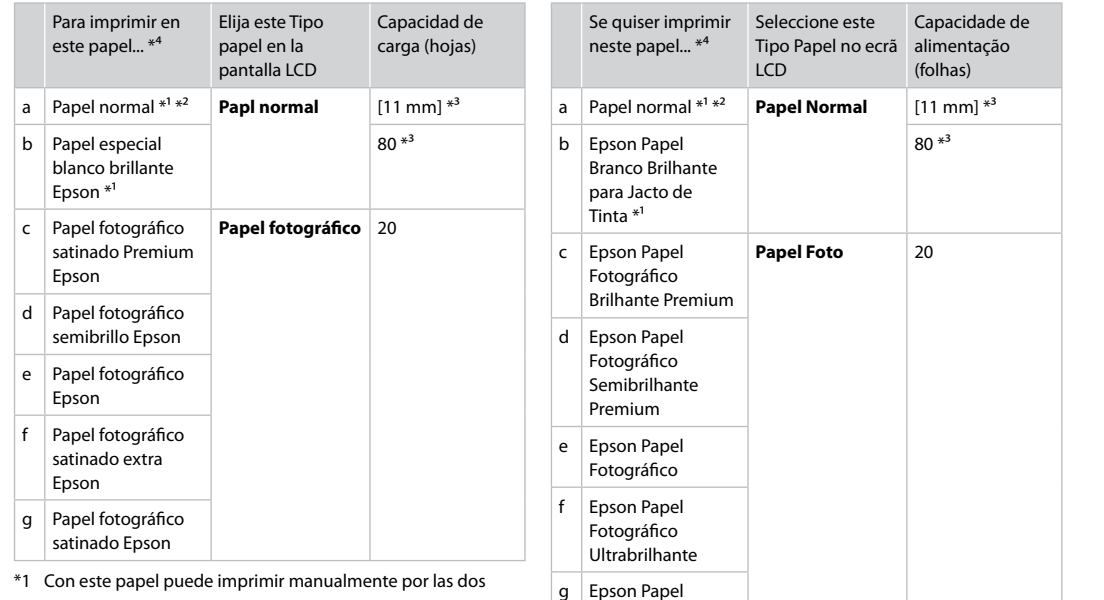

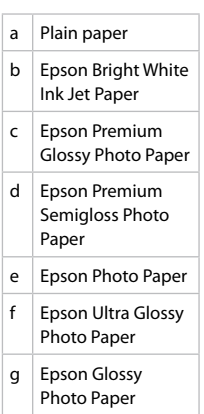

- \*1 Con este papel puede imprimir manualmente por las dos caras.
- \*2 Papel con un gramaje de 64 a 90 g/m².
- \*3 30 hojas de papel ya impreso por una cara.
- \*4 En la tabla de la derecha puede encontrar los nombres en inglés de los papeles.
- \*1 Pode efectuar a impressão de 2 lados manual com este papel.
- \*2 Papel com gramagem de 64 a 90 g/m².

Fotográfico Brilhante

- \*3 30 folhas de papel que já está impresso num dos lados.
- \*4 Consulte a tabela do lado direito para saber os nomes do papel em inglês.

<span id="page-14-4"></span><span id="page-14-3"></span><span id="page-14-2"></span><span id="page-14-1"></span><span id="page-14-0"></span>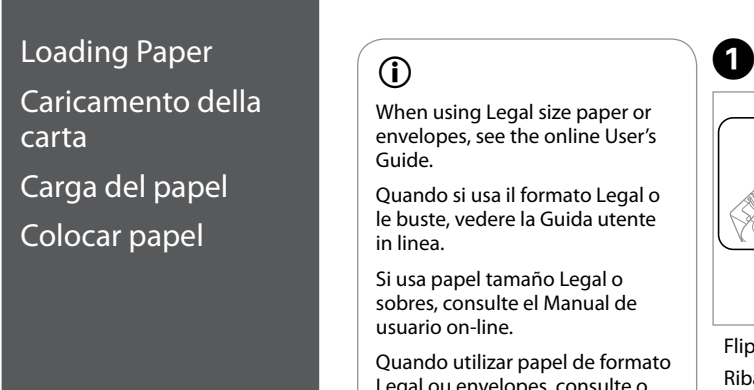

When using Legal size paper or envelopes, see the online User's

Quando si usa il formato Legal o le buste, vedere la Guida utente

Si usa papel tamaño Legal o sobres, consulte el Manual de

Quando utilizar papel de formato Legal ou envelopes, consulte o Guia do Utilizador interactivo.

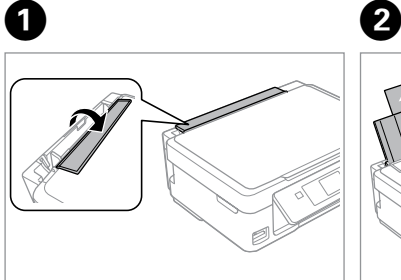

Flip forward. Ribaltare avanti. Gire hacia adelante. Vire para a frente.

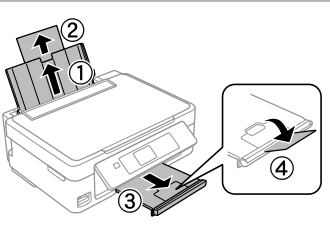

Open and slide out. Aprire e far scorrere all'esterno. Abra y despliegue. Abra e deslize para fora.

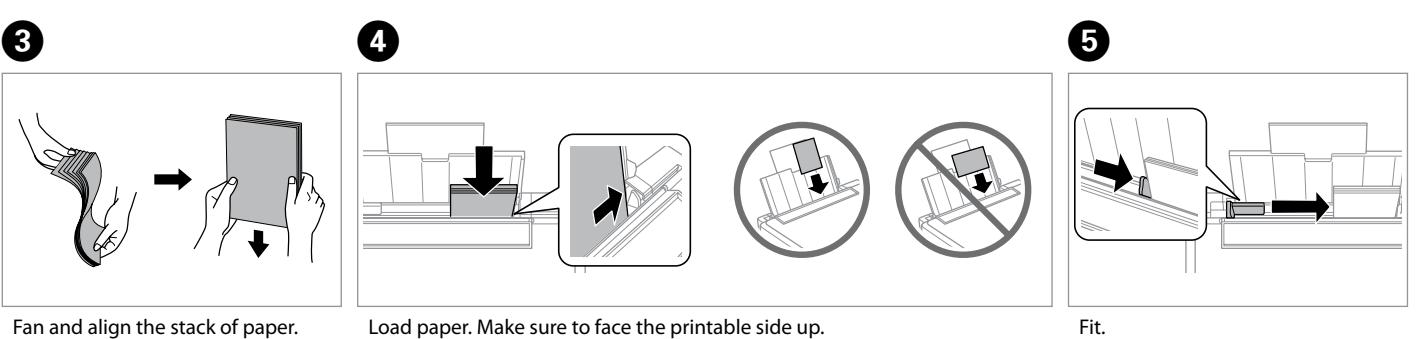

Smazzare e allineare la pila di carta. Airee y alinee la pila de papel. Folheie e alinhe a resma de papel.

Caricare carta. Assicurarsi che il lato stampabile sia in alto. Cargue papel. Siempre con la cara imprimible boca arriba. Coloque papel. Certifique-se de que o lado imprimível fica para cima. Adattare. Encaje. Ajuste.

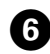

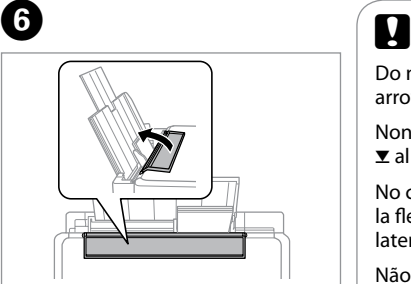

Flip back.

Ribaltare indietro.

Gire hacia atrás.

Vire para trás.

Do not load paper above the  $\Sigma$ arrow mark inside the edge guide.

Non caricare carta sopra la freccia  $\blacktriangleright$  all'interno della guida laterale.

No cargue papel por encima de la flecha  $\Sigma$  del interior de la guía lateral.

Não coloque papel acima da marca  $\Sigma$  no interior do quia de margem.

# $\mathbf{p}$

You can use commercially available 2-hole punched paper. Do not use paper punched by yourself or paper with many holes.

È possibile usare carta perforata a 2 fori disponibile in commercio. Non usare carta perforata autonomamente o carta con troppi fori.

Puede utilizar papel perforado con 2 agujeros (a la venta en tiendas). No use papel perforado por usted ni papeles con muchos agujeros.

Pode utilizar papel de 2 furos disponível no mercado. Não utilize papel furado por si próprio ou papel com muitos furos.

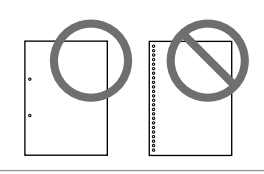

### <span id="page-16-1"></span><span id="page-16-0"></span>Inserting a Memory **1988** Card

Inserimento di una scheda di memoria

Inserción de una tarjeta de memoria

Inserir um cartão de memória

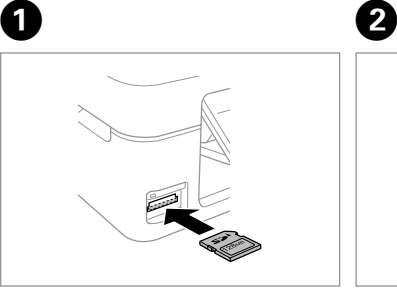

Insert one card at a time. Inserire una scheda alla volta. No inserte más de una tarjeta. Insira um cartão de cada vez.

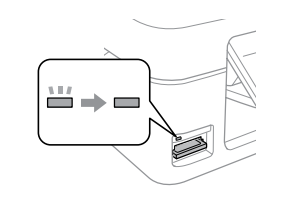

Check the light stays on.

La spia deve restare accesa.

Compruebe que el indicador esté iluminado.

Verifique se o indicador fica aceso.

Do not try to force the card all the way into the slot. It should not be fully inserted.

Non premere eccessivamente a fondo la scheda nell'alloggiamento. Non deve venire inserita completamente.

No fuerce la tarjeta hasta el fondo de la ranura. No debe introducirse totalmente.

Não force a entrada total do cartão na ranhura. Não deve inseri-lo completamente.

### Removing a Memory Card

Rimozione di una scheda di memoria

Extracción de una tarjeta de memoria

Retirar um cartão de memória **Check the light stays on.** 

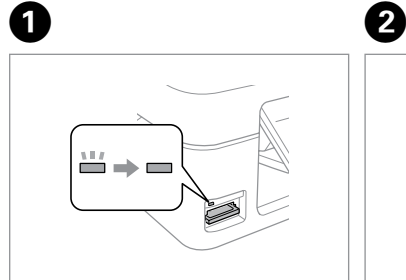

La spia deve restare accesa.

Compruebe que el indicador esté iluminado.

Verifique se o indicador fica aceso.

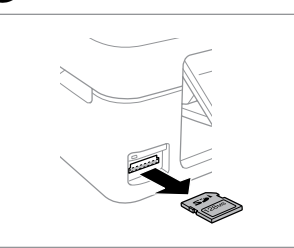

Remove. Rimuovere. Sáquelo. Retire.

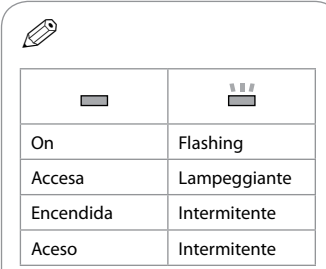

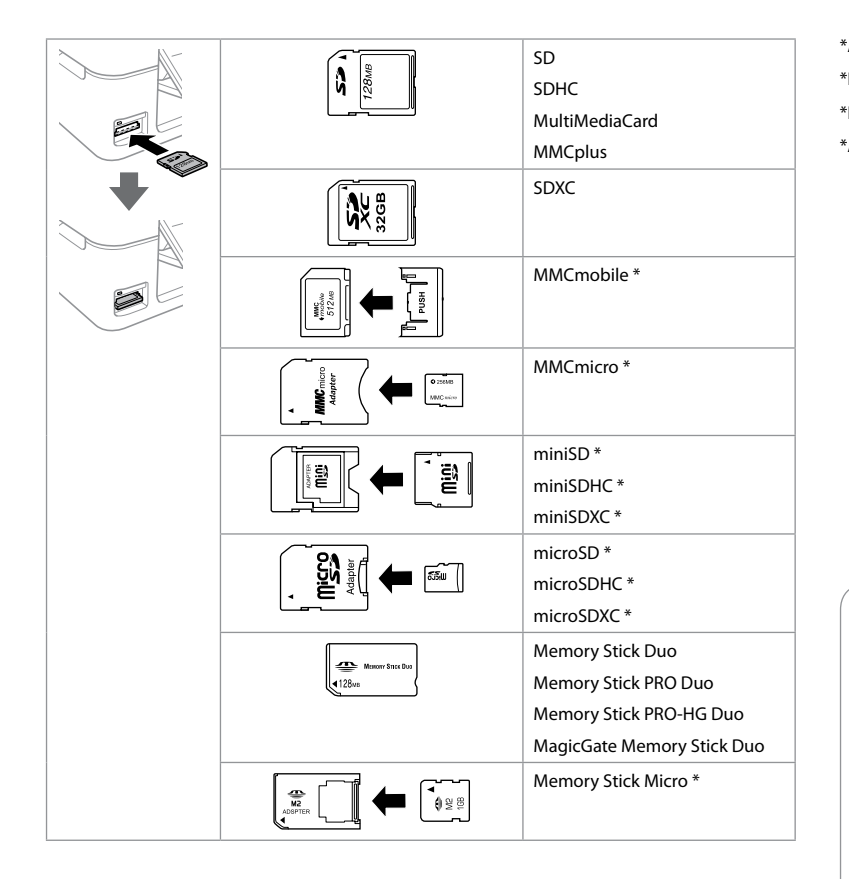

\*Adapter required \*Richiesto un adattatore \*Imprescindible adaptador \*Adaptador necessário

# $\boldsymbol{\mathbf{q}}$

If the memory card needs an adapter then attach it before inserting the card into the slot, otherwise the card may get stuck.

Se la scheda di memoria richiede un adattatore, montarlo prima di inserire la scheda nell'alloggiamento; altrimenti, la scheda può rimanere bloccata.

Si la tarjeta de memoria necesita un adaptador, colóquelo antes de insertar la tarjeta en la ranura, porque si no la tarjeta podría atascarse.

Se o cartão de memória precisar de um adaptador, coloque-o antes de inserir o cartão na ranhura; caso contrário, o cartão pode ficar preso.

<span id="page-18-0"></span>Copying Documents Copia di documenti Copia de documentos Copiar documentos

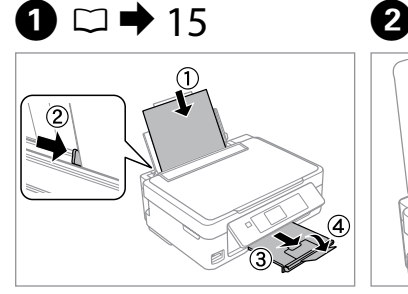

Load paper.

Caricare carta.

Cargue papel.

Coloque papel.

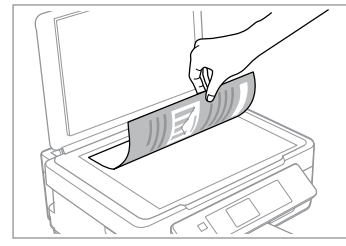

Place face-down horizontally. Posizionare orizzontalmente a faccia in giù.

Colóquelo boca abajo y horizontal. Coloque para baixo na horizontal.

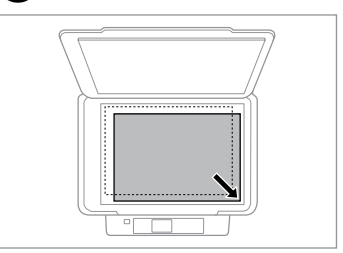

Slide to the corner. Scorrere verso l'angolo. Colóquelo en la esquina. Desloque para o canto.

 $\overline{\mathbf{3}}$ 

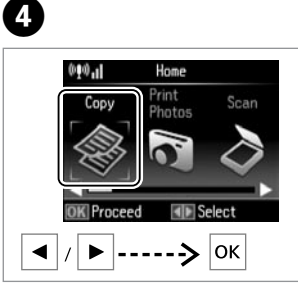

Select **Copy**. Selezionare **Copia**. Seleccione **Copiar**. Seleccione **Cópia**.

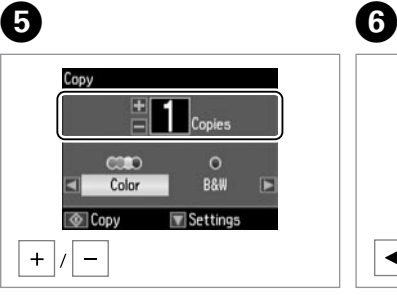

Set the number of copies. Selezionare il numero di copie. Configure el número de copias. Defina o número de cópias.

Copy  $\begin{array}{|c|c|c|}\n\hline\n= & \multicolumn{1}{|c|}{\text{Copies}}\n\end{array}$ 0619  $\circ$ **B&W** Color Settings © Copy  $\blacktriangleright$ 

Select a color mode. Selezionare una modalità colore. Seleccione un modo de color. Seleccione um modo de cor.

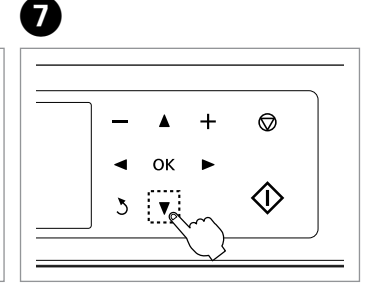

Enter the copy setting menu. Accedere al menu di impostazione copia.

Vaya al menú de ajuste de la copia. Entre no menu de definições de cópia.

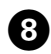

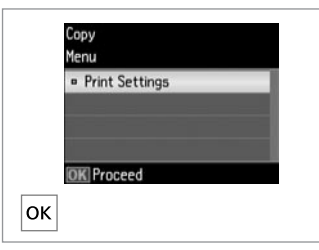

#### **Settings** Copies **CORD Actual Size ¤ Paper Size** :  $\blacksquare$  $AA$ · Paper Type: Plain Paper © Copy

**Q** 

Enter **Print Settings**.

Accedere a **Impostazioni stampa**.

#### Acceda a **Configuración de impresión**.

Seleccione **Def. Impressão**.

. . . . . . . . . . . . . . . . . . .

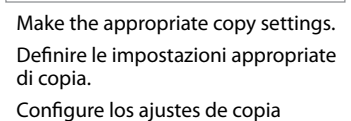

adecuados. Efectue as definições de cópia adequadas.

# Q

Make sure you set the Paper Size and Paper Type.

Assicurarsi di impostare Formato carta e Tipo carta.

Configure el Tam. papel y el Tipo papel.

Certifique-se de que define o Formato Papel e Tipo Papel.

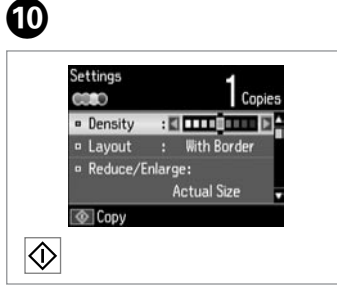

. . . . . . . . . . . .

Start copying. Avviare la copia. Empiece a copiar. Inicie a cópia.

<span id="page-20-0"></span>Copy/Restore Photos Ristampa/Riprist. foto

Copiar/Restaurar fotos

### Copiar/Restaurar fotografias

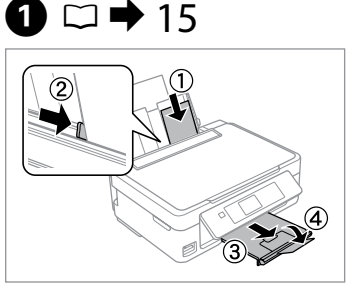

010.1 Home Print More Scan Photos **Functions ELE** Select  $|_{\mathsf{OK}}$ ↘

 $\overline{2}$ 

Load photo paper. Caricare carta fotografica. Cargue papel fotográfico. Coloque papel fotográfico.

E

Select **More Functions**. Selezionare **Altre funzioni**. Seleccione **Más funci.** Seleccione **Mais Funções**.

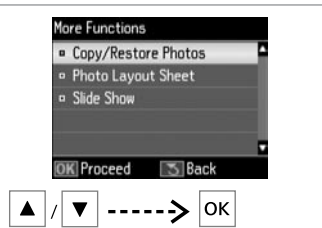

Select **Copy/Restore Photos**. Selezionare **Copia/Riprist. foto**. Seleccione **Copiar/restaurar fotos**. Seleccione **Copiar/Restaurar Fotos**.

 $\overline{\mathbf{A}}$ Copy/Restore Photos **Color Restoration**  $n$  Off  $= 0n$ 

If the photos are faded, set Color Restoration to On. **K**Proceed ⊶> ∣ок

Select **On** or **Off**. Selezionare **On** o **Off**. Seleccione **Act** o **Des**. Seleccione **Sim** ou **Não**.

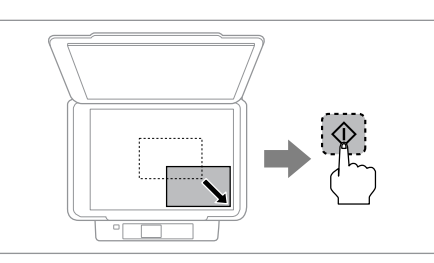

Place original and start scanning. Collocare l'originale e avviare la scansione. Coloque el original y empiece a escanear. Coloque o original e inicie a digitalização.

Q

You can reprint one photo or multiple photos of different sizes at the same time, as long as they are larger than  $30 \times 40$  mm.

 $\bm{\Theta}$ 

È possibile ristampare una foto o più foto di formati diversi contemporaneamente se superiori a  $30 \times 40$  mm

Puede reimprimir una o varias fotos de distintos tamaños a la vez si miden más de 30 × 40 mm.

Pode reimprimir uma ou várias fotografias de diferentes formatos em simultâneo, desde que sejam mais largas que  $30 \times 40$  mm.

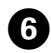

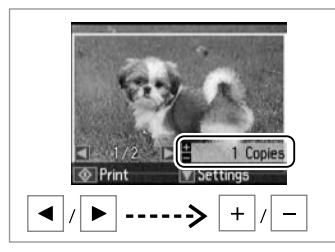

Set the number of copies. Selezionare il numero di copie. Configure el número de copias. Defina o número de cópias.

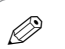

If you scanned two photos, repeat step  $\Theta$  for the second photo.

Se sono state acquisite due foto, ripetere il passaggio  $\bullet$  per la seconda foto.

Si ha escaneado dos fotos, repita el paso  $\bigcirc$  con la segunda foto.

Se digitalizou duas fotografias, repita o ponto  $\bullet$  para a segunda fotografia.

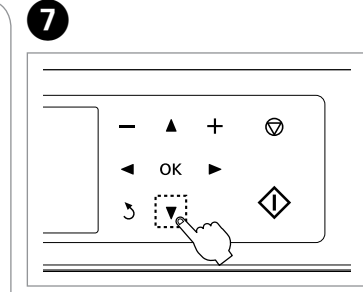

Enter the setting menu. Accedere al menu di impostazione. Vaya al menú de configuración. Entre no menu de definições.

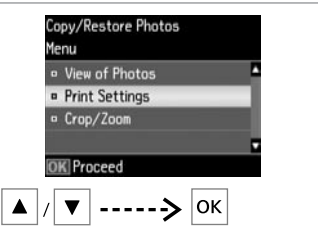

Select **Print Settings**. Selezionare **Impostazioni stampa**. Seleccione **Configuración de impresión**. Seleccione **Def. Impressão**.

Ø)

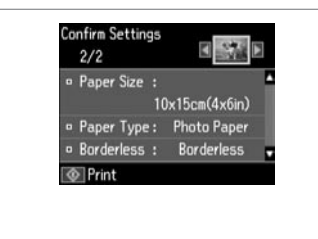

Make the appropriate print settings.

Definire le impostazioni appropriate di stampa.

Configure los ajustes de impresión adecuados.

Efectue as definições de impressão adequadas.

Select **Crop/Zoom** to crop or zoom your photo. Use +/- to resize the image area.

Selezionare **Ritaglia/Zoom** per ritagliare o effettuare lo zoom sulla foto. Usare +/ per ridimensionare l'area dell'immagine.

Seleccione **Recortar/zoom** para recortar o ampliar/reducir su foto. Use +/- para cambiar el tamaño de la zona de la imagen.

Seleccione **Corte/Zoom** para recortar ou utilizar zoom na fotografia. Utilize +/ para redimensionar a área da imagem.

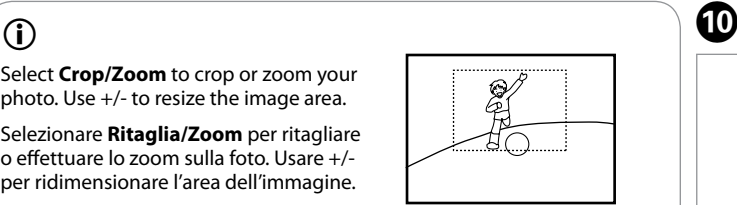

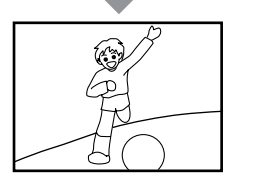

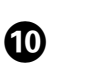

 $\bm{\Theta}$ 

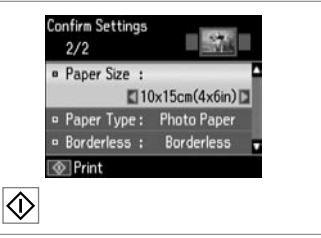

Start copying. Avviare la copia. Empiece a copiar. Inicie a cópia.

### <span id="page-22-0"></span>Scanning to a Memory Card

Scansione su una scheda di memoria

Escaneado a una tarjeta de memoria

Digitalizar para um cartão de memória

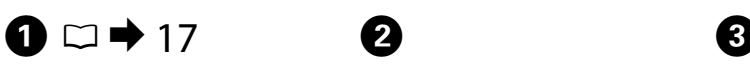

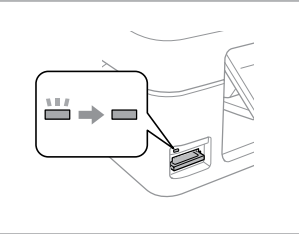

Insert a memory card. Inserire una scheda di memoria. Inserte una tarjeta de memoria. Insira um cartão de memória.

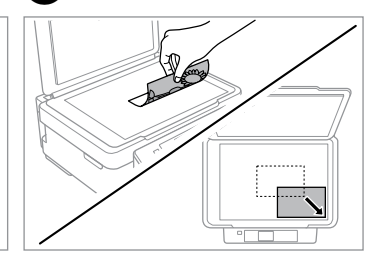

Place original horizontally. Posizionare orizzontalmente l'originale. Ponga el original horizontal. Coloque o original na horizontal.

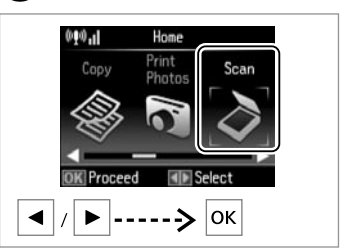

Select **Scan**. Selezionare **Scan**. Seleccione **Escanear**. Seleccione **Digital.**

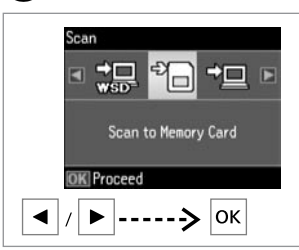

Select **Scan to Memory Card**. Selezionare **Scansione su scheda**. Seleccione **Esca a tarj memori**. Seleccione **Dig. p/ Cartão Mem**.

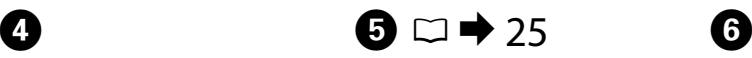

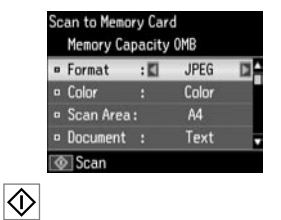

Select settings and scan. Impostare ed effettuare la scansione. Seleccione ajustes y escanee. Seleccione definições e digitalize.

Check the message on the screen. Controllare il messaggio sullo schermo.

**D** Information

File saved to memory card: "\EPSCAN\001\EPS0N001.JPG"

Fíjese en el mensaje de la pantalla. Verifique a mensagem no ecrã.

### If the edges of the photo are faint, change the **Scan Area**  $\mathbf{Q}$ .  $\Box \Rightarrow 25$  $\Box \Rightarrow 25$ Se i bordi della foto sono sbiaditi, cambiare **AreaScan. <b>□**.  $□$  → [25](#page-24-2) OS.

Si los bordes de la foto son mu[y](#page-24-3)  tenues, cambie el **Área esca** E.  $\Box$  [25](#page-24-3)

Se as extremidades da fotografia estiverem ténues, altere a **Área Digit.**  $\bigcirc$ .  $\Box \rightarrow 25$  $\Box \rightarrow 25$ 

### <span id="page-23-0"></span>Scanning to a Computer

Scansione su un computer

Escaneado a un ordenador

Digitalizar para um computador

## Q

Make sure you have installed software for this printer on your computer and connected following the instructions on the Start Here poster.

Assicurarsi di aver installato il software per questa stampante sul computer e di aver effettuato il collegamento in base alle istruzioni nel foglio Inizia qui.

Confirme que ha instalado el software para esta impresora en su ordenador y que la ha conectado según las instrucciones del cartel Para empezar.

Certifique-se de que instalou o software para esta impressora no computador e que a ligou seguindo as instruções do poster Começar por aqui.

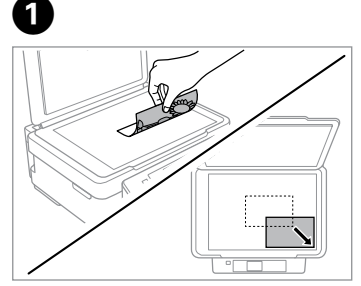

Place original horizontally. Posizionare orizzontalmente l'originale. Ponga el original horizontal.

Coloque o original na horizontal.

**e** e

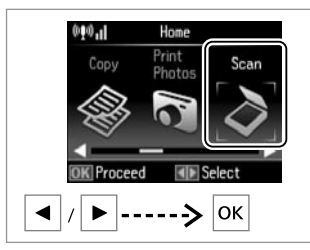

Select **Scan**. Selezionare **Scan**. Seleccione **Escanear**. Seleccione **Digital.**

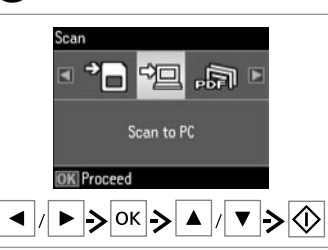

Select an item and then a PC. Selezionare una voce e poi un PC. Seleccione una opción y luego un PC. Seleccione um item e um PC.

# $\mathbf{r}$

You can change the computer name on the control panel using Epson Event Manager.

È possibile cambiare il nome del computer nel pannello di controllo tramite Epson Event Manager.

Puede cambiar el nombre del ordenador en el panel de control con Epson Event Manager.

Pode alterar o nome do computador no painel de controlo utilizando o Epson Event Manager.

### <span id="page-24-1"></span><span id="page-24-0"></span>Copy and Scan Mode Menu List

<span id="page-24-2"></span>Elenco menu delle modalità Copia e **Scan** 

<span id="page-24-3"></span>Lista de los menús de los modos Copiar y Escanear

<span id="page-24-4"></span>Lista de menus do modo Cópia e Digital.

 $EN \Box \rightarrow 25$  $\Box$   $\rightarrow$  26  $ES \Box \rightarrow 26$  $PT \Box \rightarrow 27$ 

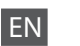

<span id="page-24-5"></span>Copy menu

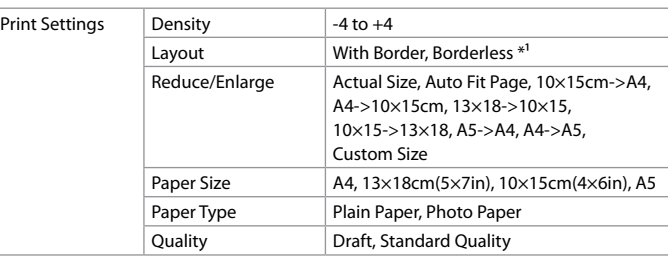

\*1 Your image is slightly enlarged and cropped to fill the sheet of paper. Print quality may decline in the top and bottom areas of the printout, or the area may be smeared when printing.

Copy/Restore Photos menu

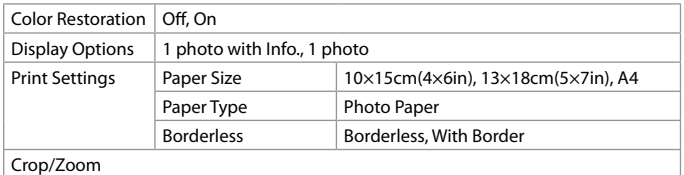

Scan menu

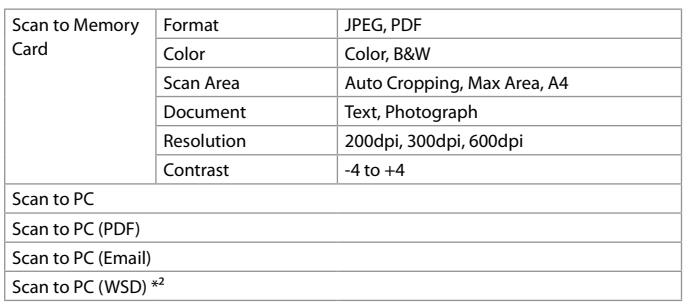

\*2 This feature is only available for English versions of Windows 7/Vista.

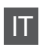

#### <span id="page-25-1"></span>Menu Copia

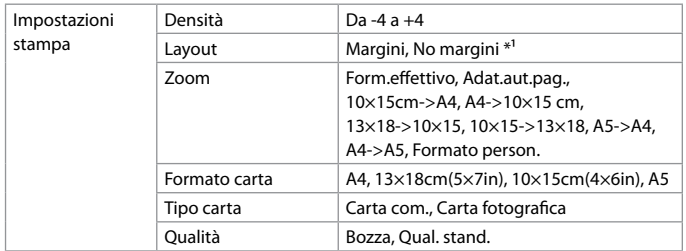

\*1 L'immagine viene leggermente ingrandita e tagliata al fine di riempire il foglio di carta. Durante la stampa, è possibile che la qualità di stampa si riduca nelle aree superiore e inferiore o che tali aree risultino macchiate.

### Menu Copia/Riprist. foto

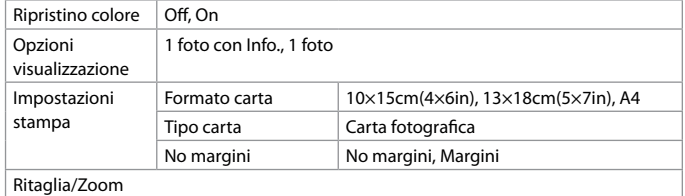

#### Menu Scan

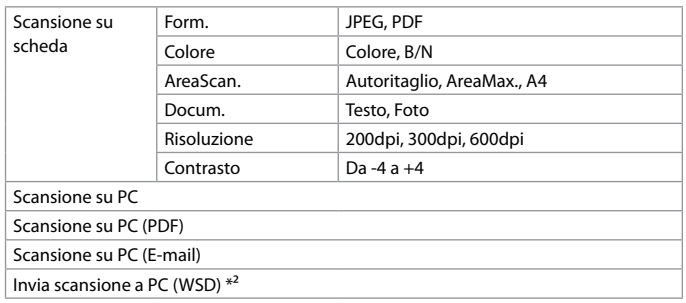

\*2 Questa funzione è disponibile solo per le versioni in inglese di Windows 7/Vista.

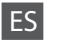

#### <span id="page-25-0"></span>Menú Copiar

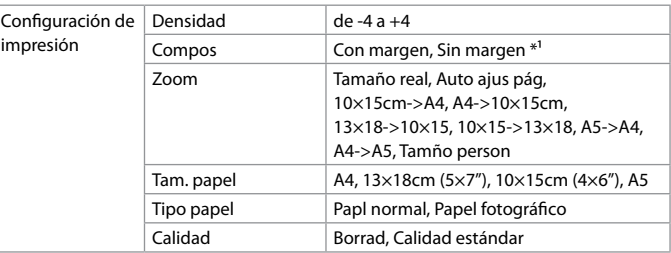

\*1 La imagen se ampliará y recortará ligeramente para llenar la hoja de papel. La impresión puede tener menos calidad o quedar manchada en las zonas superior e inferior del papel.

### Menú Copiar/restaurar fotos

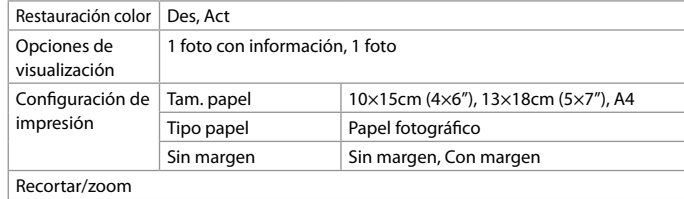

### Menú Escanear

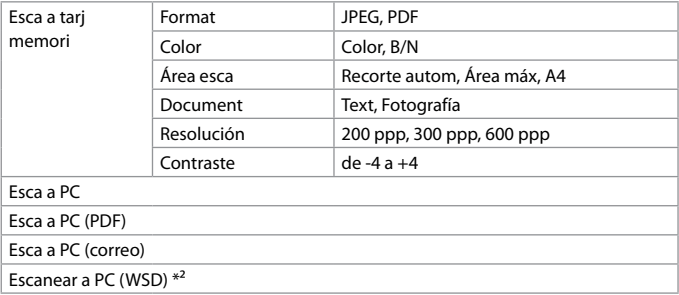

\*2 Esta función está disponible solamente para las versiones en inglés de Windows 7/Vista.

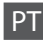

### <span id="page-26-0"></span>Menu Cópia

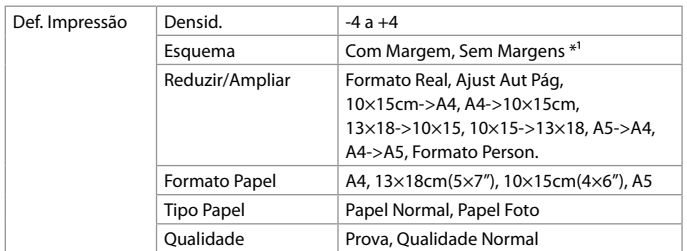

\*1 A imagem foi ligeiramente ampliada ou recortada para preencher a folha de papel. É possível que a qualidade diminua nas áreas superior e inferior da impressão ou que a área fique manchada durante a impressão.

#### Menu Copiar/Restaurar Fotos

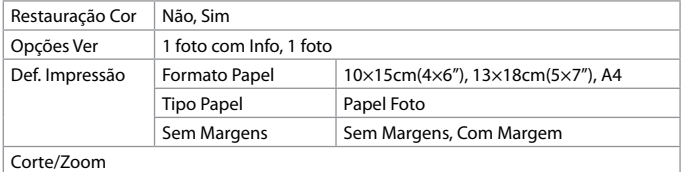

#### Menu Digital.

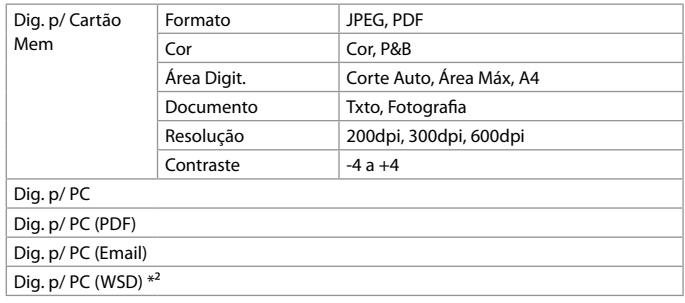

\*2 Esta função só está disponível nas versões em inglês do Windows 7/Vista.

<span id="page-27-0"></span>Printing Photos Stampa di foto Impresión de fotos Imprimir fotografias

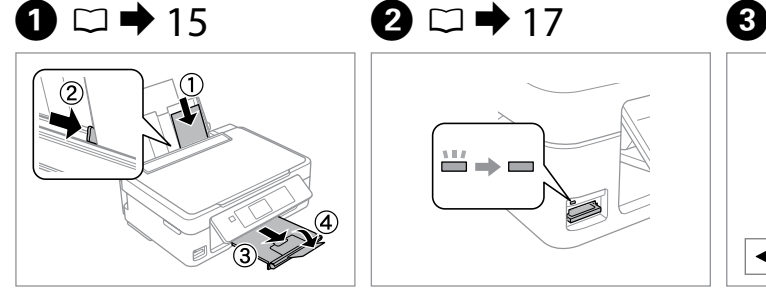

Load photo paper. Caricare carta fotografica. Cargue papel fotográfico. Coloque papel fotográfico.

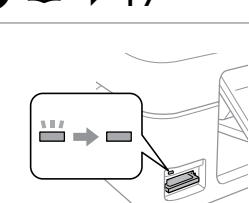

Insert a memory card. Inserire una scheda di memoria. Inserte una tarjeta de memoria. Insira um cartão de memória.

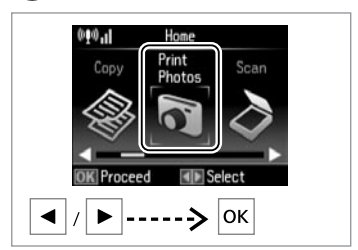

Select **Print Photos**. Selezionare **Stampa fot.** Seleccione **Imp. fotos**. Seleccione **Imp. Fotos**.

 $\blacksquare$ 

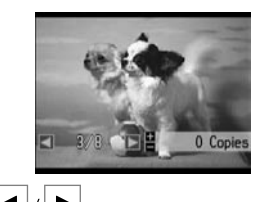

 $\blacktriangleleft$   $\mid$   $\mid$   $\blacktriangleright$ 

Select a photo. Selezionare una foto. Seleccione una foto. Seleccione uma fotografia.

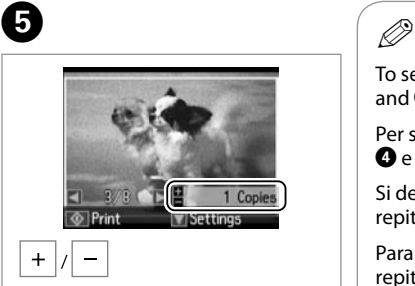

Set the number of copies. Selezionare il numero di copie. Configure el número de copias. Defina o número de cópias.

To select more photos, repeat  $\bullet$ and  $\mathbf{\Theta}$ .

Per selezionare più foto, ripetere  $O \cdot \Theta$ .

Si desea seleccionar más fotos, repita  $\mathbf{O} \vee \mathbf{O}$ .

Para seleccionar mais fotografias, repita  $\mathbf{\Theta}$  e  $\mathbf{\Theta}$ .

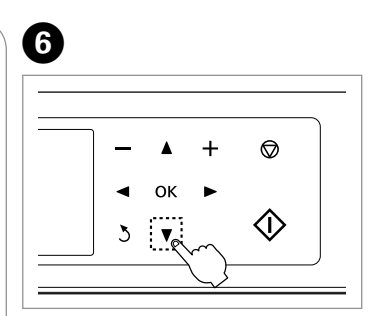

Enter the print setting menu.

Accedere al menu di impostazione stampa.

Vaya al menú de ajuste de impresión.

Entre no menu de definições de impressão.

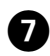

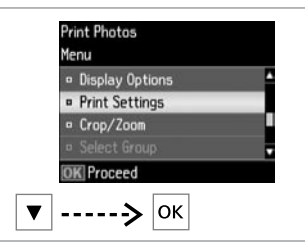

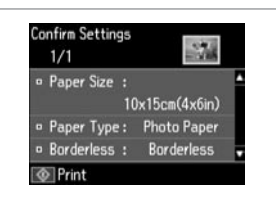

 $\bm{\Theta}$ 

Select **Print Settings** .

Selezionare **Impostazioni stampa** . Seleccione **Configuración de impresión** .

Seleccione **Def. Impressão** .

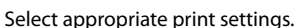

Selezionare le impostazioni di stampa appropriate.

Seleccione los ajustes de impresión adecuados.

Seleccione as definições de impressão adequadas.

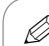

0

Make sure you set the Paper Size and Paper Type.

Assicurarsi di impostare Formato carta e Tipo carta.

Configure el Tam. papel y el Tipo papel. *Make sure you set the Pape*<br>and Paper Type.<br>Assicurarsi di impostare For<br>carta e Tipo carta.<br>Configure el Tam. papel y el<br>papel.<br>Certifique-se de que define<br>Formato Papel e Tipo Papel.

Certifique-se de que define o

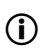

Select **Crop/Zoom** to crop or zoom your photo. Use +/- to resize the image area.

Selezionare **Ritaglia/Zoom** per ritagliare o effettuare lo zoom sulla foto. Usare +/- per ridimensionare l'area dell'immagine.

Seleccione **Recortar/zoom** para recortar o ampliar/reducir su foto. Use +/- para cambiar el tamaño de la zona de la imagen.

Seleccione **Corte/Zoom** para recortar ou utilizar zoom na fotografia. Utilize +/- para redimensionar a área da **(i)**<br>Select **Cr**<br>your pha<br>area.<br>Seleccion<br>tilimm<br>Seleccion<br>+/- para<br>de la ima<br>Seleccion<br>ou utilizz<br>+/- para<br>imagem.

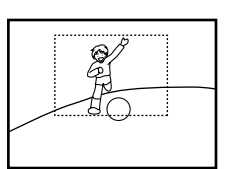

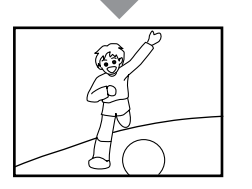

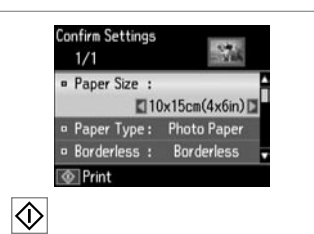

Start printing. Avviare la stampa. Empiece a imprimir. Inicie a impressão.

### <span id="page-29-0"></span>Printing in Various **Layouts**

Stampa in vari layout

Impresión con diversas composiciones

Imprimir em vários esquemas

# $\mathbf{0} \Box \rightarrow 15$  $\mathbf{0} \Box \rightarrow 15$   $\mathbf{2} \Box \rightarrow 17$  $\mathbf{2} \Box \rightarrow 17$

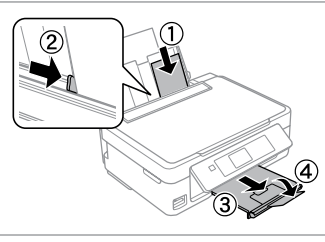

Load photo paper. Caricare carta fotografica. Cargue papel fotográfico. Coloque papel fotográfico.

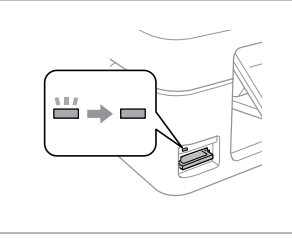

Insert a memory card. Inserire una scheda di memoria. Inserte una tarjeta de memoria. Insira um cartão de memória.

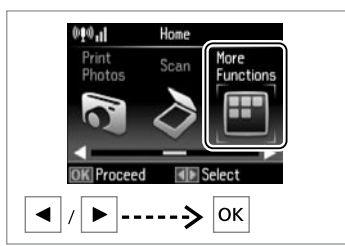

C

Select **More Functions**. Selezionare **Altre funzioni**. Seleccione **Más funci.** Seleccione **Mais Funções**.

 $\begin{array}{ccc} \bullet\hspace{1.6cm}&\bullet\hspace{1.6cm}&\bullet\hspace{1.6cm}&\bullet\hspace{1.6cm}&\bullet\hspace{1.6cm}&\bullet \end{array}$ More Functions <sup>o</sup> Copy/Restore Photos · Photo Layout Sheet **B** Slide Show  $\mathbb{Z}$  Back  $---\rightarrow$ lok  $\blacktriangle$  $\blacktriangledown$ 

Select **Photo Layout Sheet**. Selezionare **Foglio layout foto**. Seleccione **Hoja compos foto**. Seleccione **Folha Esquema Foto**.

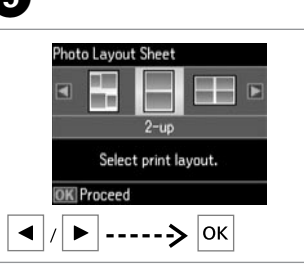

Select a layout. Selezionare un layout. Elija una composición. Seleccione um esquema.

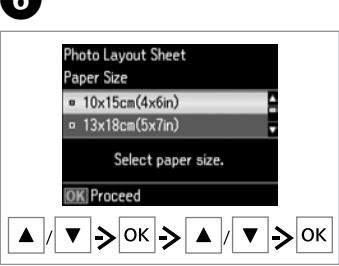

Select paper type and size. Selezionare tipo e formato di carta. Seleccione el tipo y el tamaño del papel.

Seleccione o tipo e formato de papel.

**Photo Lavout Sheet** Layout Method <sup>a</sup> Automatic layout o Place photos manually Select layout method. **OK Proceed** lok.

Select **Automatic layout**. Selezionare **Layout automatico**. Seleccione **Compos automát**. Seleccione **Esquema automát.**

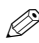

If you select **Place photos manually**, layout a photo as shown in (a) or leave a blank as shown in (b).

Se si seleziona **Porre foto manualm.**, disporre una foto come mostrato in (a) o lasciare vuoto come in (b).

Si elige **Poner fotos manualmte**, componga una foto como se muestra en (a) o deje un espacio en blanco como se muestra en (b).

Se seleccionar **Colocar fotos manual**, ponha uma foto conforme se indica em (a) ou deixe um espaço em branco conforme se indica em (b).

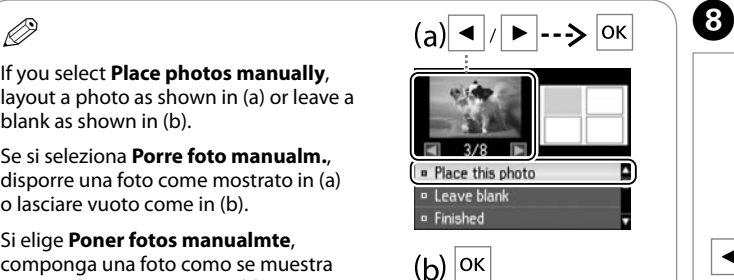

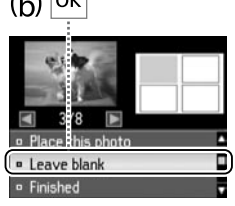

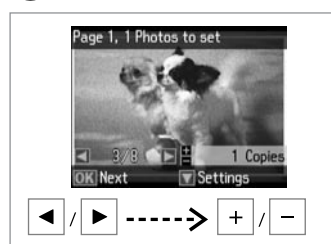

Select a photo.

Imprima. Imprima.

Selezionare una foto.

Seleccione una foto.

Seleccione uma fotografia.

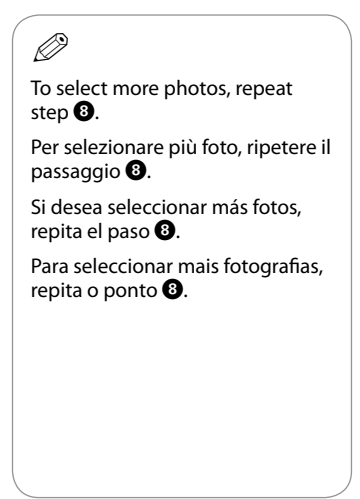

 $\begin{matrix} \bullet & \bullet & \bullet \end{matrix}$  to  $\begin{matrix} \bullet & \bullet & \bullet \end{matrix}$ Page 2. 2 Photos to set **Photo Lavout Sheet Photo Lavout Sheet**  $2$ -up N. Copies  $10\times15$ cm $(4\times6$ in)  $\mathbb{R}^2$ **Photo Paper** Set the number of copies.  $1/1$ 1 Copie **K**Proceed *<u>O</u>* Print Settings  $\overline{\circlearrowright}$  $---\geq$  OK |ok  $+$ Finish selecting photos. Set the number of copies. Print. Finire la selezione di foto. Selezionare il numero di copie. Stampare.

> Configure el número de copias. Defina o número de cópias.

Termine la selección de fotos. Termine de seleccionar fotografias.

### <span id="page-31-0"></span>Print Photos Mode EN Menu List

Elenco menu della modalità Stampa fot.

Lista de menús del modo Imp. fotos

Lista de menus do modo Imp. Fotos

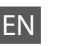

<span id="page-31-1"></span>Print Photos and Slide Show menu

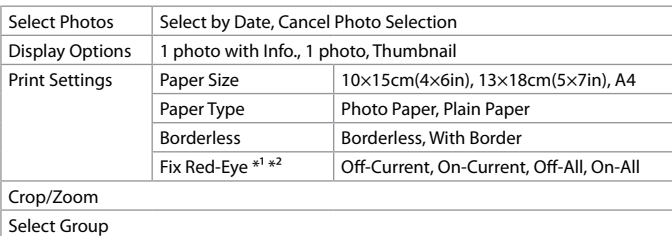

- \*1 These functions only affect your printouts. They do not change your original images.
- \*2 Depending on the type of photo, parts of the image other than the eyes may be corrected.

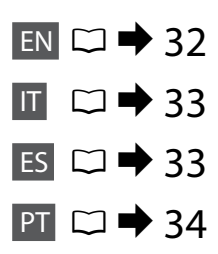

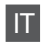

#### <span id="page-32-1"></span>Menu Stampa fot. e Presentazione

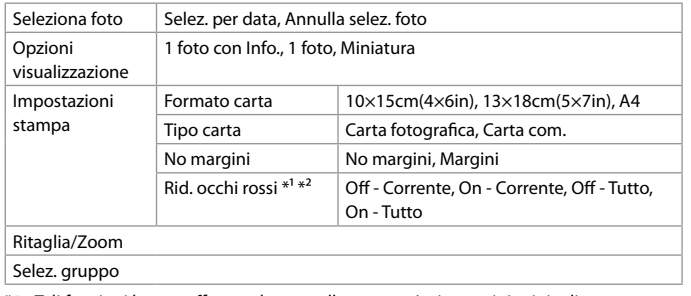

\*1 Tali funzioni hanno effetto soltanto sulle stampe. Le immagini originali non vengono modificate.

\*2 A seconda del tipo di foto, è possibile che vengano corrette parti delle foto diverse da quelle con l'effetto occhi rossi.

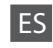

<span id="page-32-0"></span>Menú Imp. fotos y Presnt continua

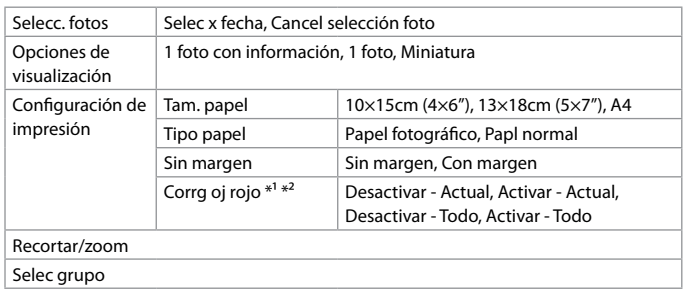

\*1 Estas funciones solo afectan a las impresiones. No alteran las imágenes originales.

\*2 En algunos tipos de foto, se corregirán otras partes de la imagen además de los ojos.

#### <span id="page-33-0"></span>Menu Imp. Fotos e Reproduzir Apresentação

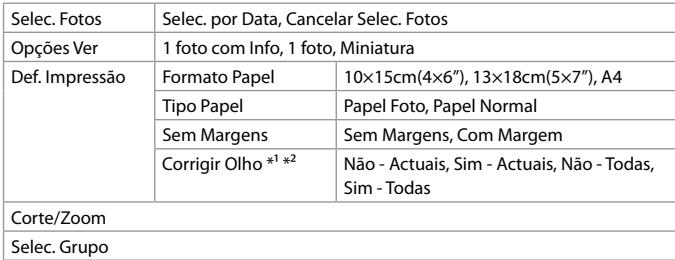

\*1 Estas funções só afectam as impressões. Não alteram as imagens originais.

\*2 Consoante o tipo de fotografia, podem ser corrigidas outras partes da imagem que não os olhos.

### <span id="page-34-0"></span>Checking the Ink Cartridge Status

Verifica dello stato della cartuccia d'inchiostro

Revisión del estado de los cartuchos de tinta

Verificar o estado dos tinteiros

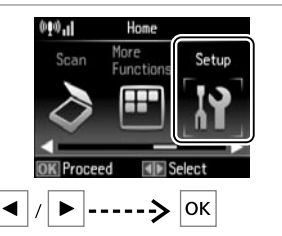

 $\mathbf 0$   $\mathbf 0$ 

Select **Setup**. Selezionare **Setup**. Seleccione **Configura.** Seleccione **Configurar**.

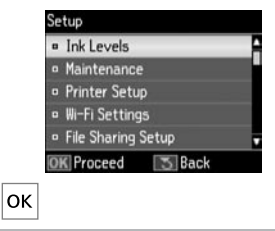

Select **Ink Levels**. Selezionare **Livelli**. Seleccione **Nivl tinta**. Seleccione **Nív. Tinta**.

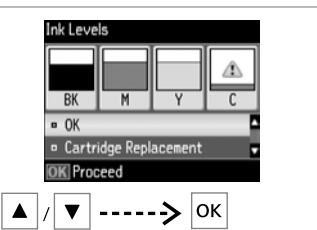

Continue or change cartridge. Continuare o cambiare la cartuccia. Continúe o cambie el cartucho. Continue ou troque o tinteiro.

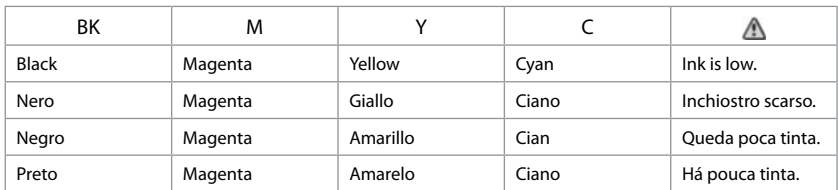

# Ø5

 $\bm{\Theta}$ 

If an ink cartridge is running low, prepare a new ink cartridge.

Se una cartuccia è in esaurimento, preparare una nuova cartuccia.

Si un cartucho tiene poca tinta, tenga preparado otro nuevo.

Se um tinteiro estiver a acabar, prepare um novo tinteiro.

# $\mathbf{r}$

On the screen in step C, you can select to replace ink cartridges even if they are not expended. You can also start this operation by selecting **Setup** mode, **Maintenance**, and then **Ink Cartridge Replacement**. For instructions on replacing the cartridge, see  $\Box \Rightarrow 50$  $\Box \Rightarrow 50$ .

Nella schermata al passaggio <sup>6</sup>. è possibile selezionare di sostituire le cartucce anche se non esaurite. È inoltre possibile avviare tale operazione selezionando la modalità **Setup**, **Manutenzione** e quindi **Cambio cartuccia inchiostro**. Per istruzioni sulla sostituzione della cartuccia, vedere R & [50.](#page-49-2)

En la pantalla del paso  $\bigcirc$ , puede optar por cambiar cartuchos de tinta aunque no estén agotados. También puede iniciar esta operación seleccionando el **modo Configura., Mantenimnto**, y luego **Cambio cartucho tinta**. Encontrará las instrucciones para cambiar el cartucho en □ → [50](#page-49-3).

No ecrã do ponto  $\bigcirc$ , pode optar por substituir os tinteiros mesmo que ainda não estejam vazios. Pode também iniciar esta operação seleccionando o modo **Configurar**, **Manutenção** e **Substituição Tinteiro**. Para saber como substituir o tinteiro, consulte R & [50](#page-49-4).

# $\boldsymbol{\Omega}$

Epson cannot guarantee the quality or reliability of non-genuine ink. If non-genuine ink cartridges are installed, the ink cartridge status may not be displayed.

Epson non garantisce la qualità o l'affidabilità di inchiostri non originali. Se vengono installate cartucce d'inchiostro non originali, lo stato della cartuccia potrebbe non venire visualizzato.

Epson no puede garantizar la calidad ni la fiabilidad de las tintas que no sean de Epson. Si instala cartuchos de tinta no genuinos, no se mostrará el estado del cartucho.

A Epson não pode garantir a qualidade ou fiabilidade da tinta não original. Se tiver instalado tinteiros não originais, é possível que o estado do tinteiro não seja apresentado.

## Q

The ink levels displayed are an approximate indication.

I livelli di inchiostro visualizzati costituiscono un'approssimazione.

Los niveles de tinta mostrados son aproximados.

Os níveis das tintas apresentados são uma indicação aproximada.

### <span id="page-36-1"></span><span id="page-36-0"></span>Checking/Cleaning the Print Head

<span id="page-36-2"></span>Controllo e pulizia della testina di stampa

<span id="page-36-3"></span>Revisión/Limpieza del cabezal de impresión

<span id="page-36-4"></span>Verificar/Limpar a cabeça de impressão  $\mathbf \Omega$ 

Print head cleaning uses some ink from all cartridges, so clean the print head only if quality declines.

La pulizia della testina di stampa consuma inchiostro da tutte le cartucce; pertanto, eseguirla soltanto se la qualità di stampa peggiora.

En la limpieza del cabezal se usa algo de tinta de todos los cartuchos, así que sólo hay que limpiarlo si disminuye la calidad.

Como a limpeza da cabeça de impressão gasta alguma tinta de todos os tinteiros, limpe-a apenas se a qualidade diminuir.

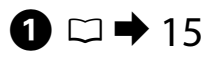

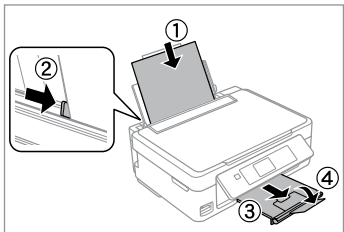

Load A4 size paper. Caricare carta formato A4. Cargue papel tamaño A4. Coloque papel A4.

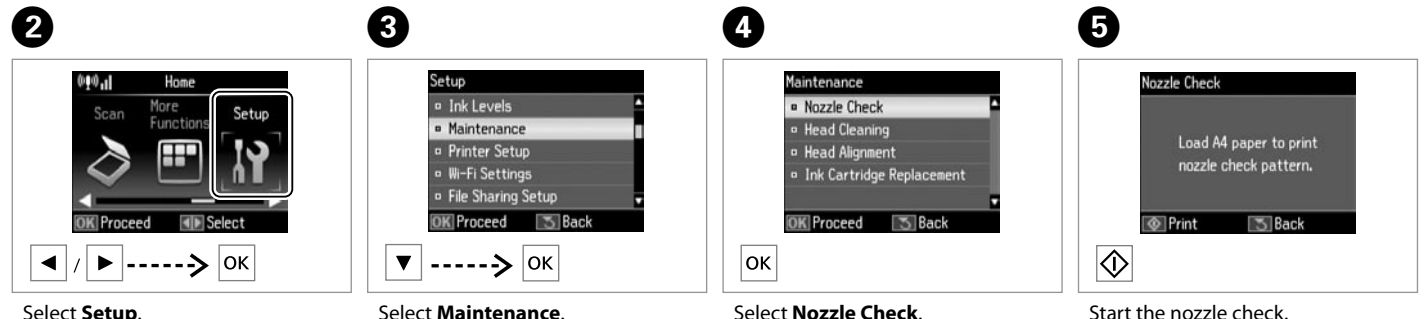

Select **Setup**. Selezionare **Setup**. Seleccione **Configura.** Seleccione **Configurar**. Select **Maintenance**. Selezionare **Manutenzione**. Seleccione **Mantenimnto**. Seleccione **Manutenção**.

Select **Nozzle Check**. Selezionare **Controllo ugelli**. Seleccione **Test inyectores**. Seleccione **Verif. Jactos**.

Avviare il controllo degli ugelli. Inicie el test de inyectores. Inicie a verificação de jactos.

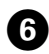

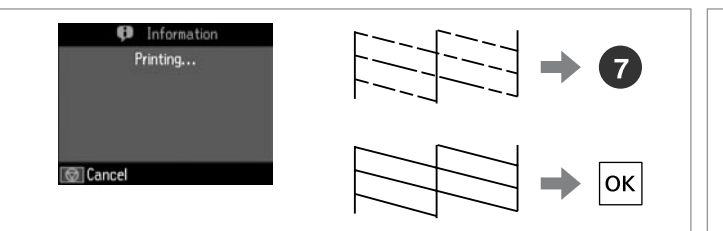

### $\bm{O}$ **D** Information Clean print head to correct missing dots. **D** Finish Nozzle Check · Head Cleaning **OK** Proceed |--->|0K|--->|∕D

Select **Head Cleaning** and start. Selezionare **Pulizia testine** e avviare. Seleccione **Limpiez cabez** y empiece.

Seleccione **Limp. Cabeça** e inicie-a.

· Finish Cleaning **D** Nozzle Check **DKI** Proceed lok l Finish head cleaning. Terminare la pulizia della testina. Termine la limpieza.

**D** Information

Print head cleaning

complete.

Termine a limpeza da cabeça.

 $\boldsymbol{\mathsf{p}}$ 

Check the pattern. Controllare il motivo. Examine el patrón. Verifique o modelo.

Do not turn off the printer during head cleaning. If the head cleaning is incomplete, you may not be able to print.

Non spegnere la stampante durante la pulizia della testina. Se la pulizia risulta incompleta, potrebbe non essere possibile stampare.

No apague la impresora durante la limpieza del cabezal. Si la limpieza queda incompleta, quizá no pueda imprimir.

Não desligue a impressora durante a limpeza da cabeça. Se a limpeza da cabeça ficar incompleta, poderá não conseguir imprimir.

## Q

If quality does not improve after cleaning four times, turn off the printer for at least six hours. Then try cleaning the print head again. If quality still does not improve, contact Epson support.

 $\mathbf{8}$ 

Se la qualità non migliora dopo quattro cicli di pulizia, spegnere la stampante per almeno sei ore. Quindi, provare nuovamente a pulire la testina di stampa. Se la qualità di stampa ancora non migliora, contattare l'assistenza Epson.

Si la calidad no mejora después de cuatro limpiezas, deje la impresora apagada 6 horas como mínimo. Después, vuelva a limpiar el cabezal. Si la calidad sigue sin mejorar, diríjase al Soporte Técnico de Epson.

Se a qualidade não melhorar após quatro limpezas, desligue a impressora durante pelo menos seis horas. Em seguida, volte a limpar a cabeça. Se a qualidade continuar a não melhorar, contacte a assistência Epson.

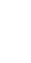

### <span id="page-38-0"></span>Aligning the Print Head

Allineamento della testina di stampa

Alineación del cabezal de impresión

Alinhar a cabeça de impressão

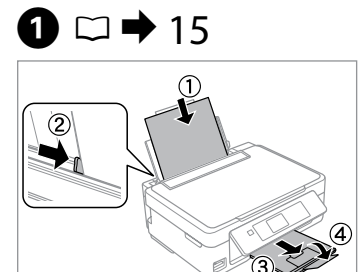

Load A4 size paper. Caricare carta formato A4. Cargue papel tamaño A4. Coloque papel A4.

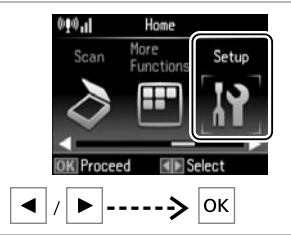

Select **Setup**. Selezionare **Setup**. Seleccione **Configura.** Seleccione **Configurar**.

6

 $#1$ 

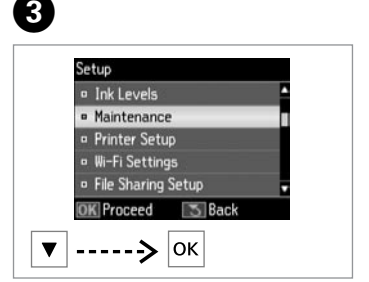

Select **Maintenance**. Selezionare **Manutenzione**. Seleccione **Mantenimnto**. Seleccione **Manutenção**.

 $\overline{7}$ 

 $\frac{1}{3}$ 

Ņ

 $\mathbb{I}$ 

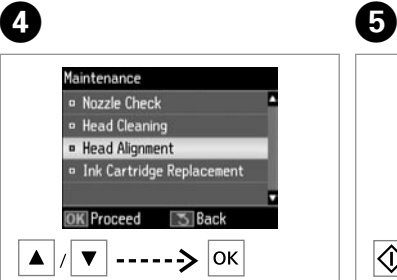

Select **Head Alignment**. Selezionare **Allineamento testine**. Seleccione **Alineac cabezl**. Seleccione **Alinham. Cabeça**.

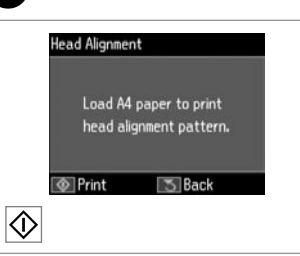

Print patterns. Stampare i motivi. Imprima patrones. Imprima modelos. Select the most solid pattern. Selezionare il motivo più pieno. Seleccione el patrón más uniforme. Seleccione o modelo mais sólido.

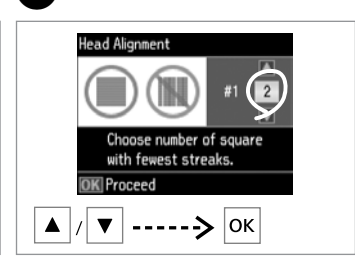

Enter the pattern number for #1. Immettere il numero di motivo per #1.

Escriba el número del patrón #1. Introduza o número do modelo para #1.

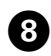

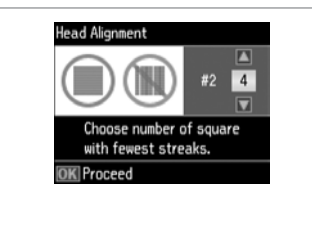

Repeat  $\bigcirc$  for all patterns. Ripetere  $\bullet$  per tutti i motivi. Repita  $\bullet$  con todos los patrones. Repita  $\bullet$  para todos os modelos.

.....................

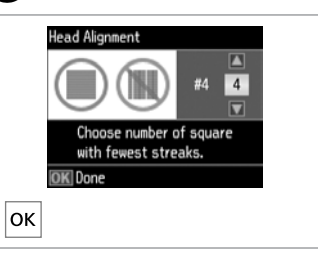

 $\boldsymbol{\Theta}$ 

Finish aligning the print head. Terminare l'allineamento della testina.

Termine la alineación del cabezal. Termine de alinhar a cabeça de impressão.

 $\sim$ 

### <span id="page-40-0"></span>Setup Mode Menu List

Elenco menu modalità Setup

Lista del menú del modo Configura.

Lista de menus do modo Configurar

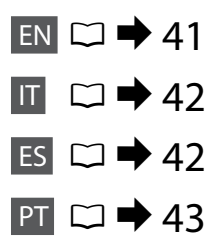

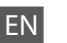

<span id="page-40-1"></span>Setup Mode menu

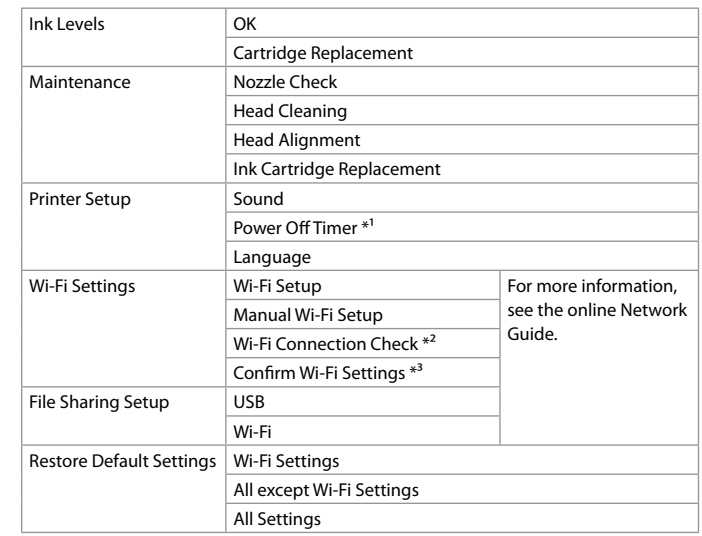

\*1 You can adjust the time before power management is applied. Any increase will affect the product's energy efficiency. Please consider the environment before making any change.

- \*2 You can check the network connection status, and print the report. If there is any problem with the connection, the report helps you find the solution.
- \*3 You can print the network status sheet to confirm the current settings.

#### <span id="page-41-1"></span>Menu della modalità Setup

IT

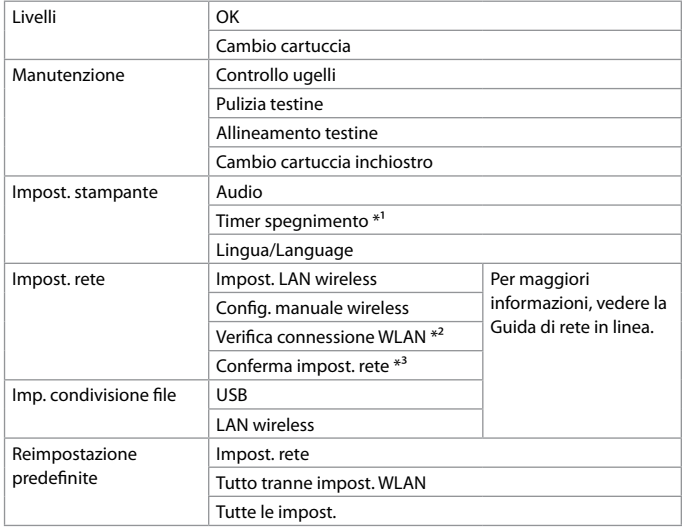

\*1 È possibile regolare il tempo al cui scadere viene applicata la gestione dell'alimentazione. Ogni aumento avrà effetto sull'efficienza energetica del prodotto. Tenere presente le tematiche ambientali prima di effettuare qualsiasi modifica.

- \*2 È possibile controllare lo stato della connessione di rete e stampare il rapporto. Se la connessione presenta dei problemi, il rapporto aiuta a trovare eventuali soluzioni.
- \*3 È possibile stampare il foglio di stato rete per verificare le impostazioni correnti.

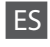

<span id="page-41-0"></span>Menú del modo Configura.

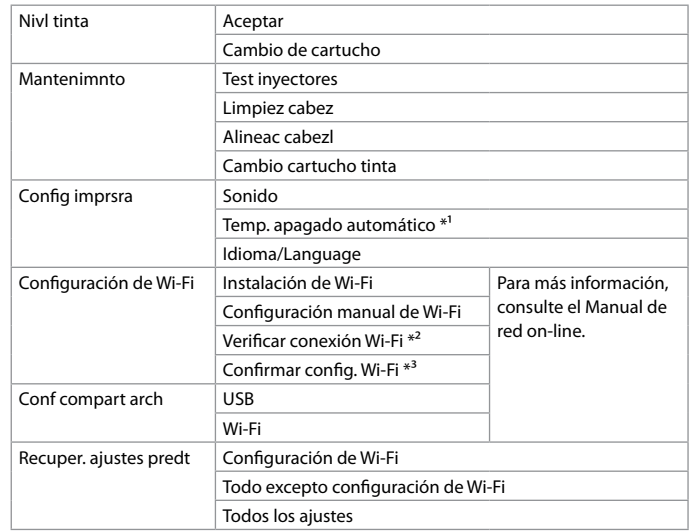

\*1 Puede ajustar cuánto tiempo tiene que estar inactivo el producto para aplicar la gestión de energía. Cualquier aumento afectará a la eficiencia de consumo del producto. Antes de modificar este valor, piense siempre en el medio ambiente.

\*2 Puede conocer el estado de conexión de la red e imprimir el informe. Si hay algún problema con la conexión, el informe le ayudará a encontrar la solución.

\*3 Puede imprimir la hoja de estado de la red para revisar la configuración actual.

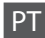

#### <span id="page-42-0"></span>Menu do modo Configurar

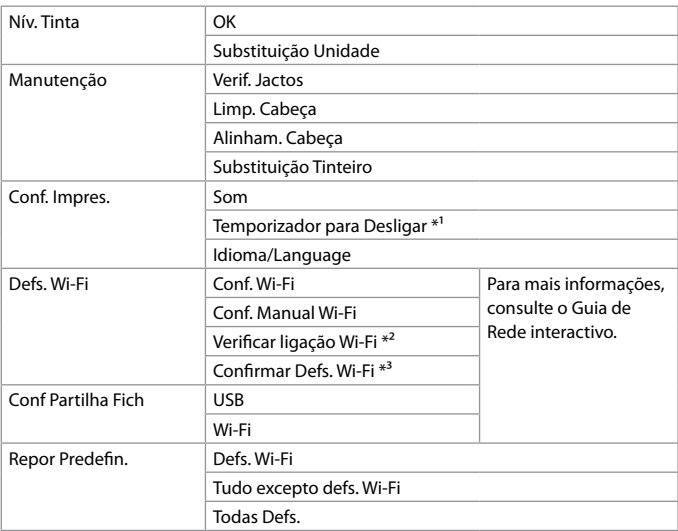

\*1 Pode ajustar o período de tempo antes da gestão de energia ser aplicada. Um aumento afecta a eficiência energética do produto. Tenha em atenção o ambiente antes de efectuar qualquer alteração.

- \*2 Pode verificar o estado da ligação de rede e imprimir o relatório. Se a ligação tiver algum problema, o relatório ajuda-o a encontrar a solução.
- \*3 Pode imprimir a folha com o estado da rede para confirmar as definições actuais.

# <span id="page-43-0"></span>Error Messages Messaggi di errore Mensajes de error Mensagens de erro

<span id="page-43-1"></span>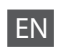

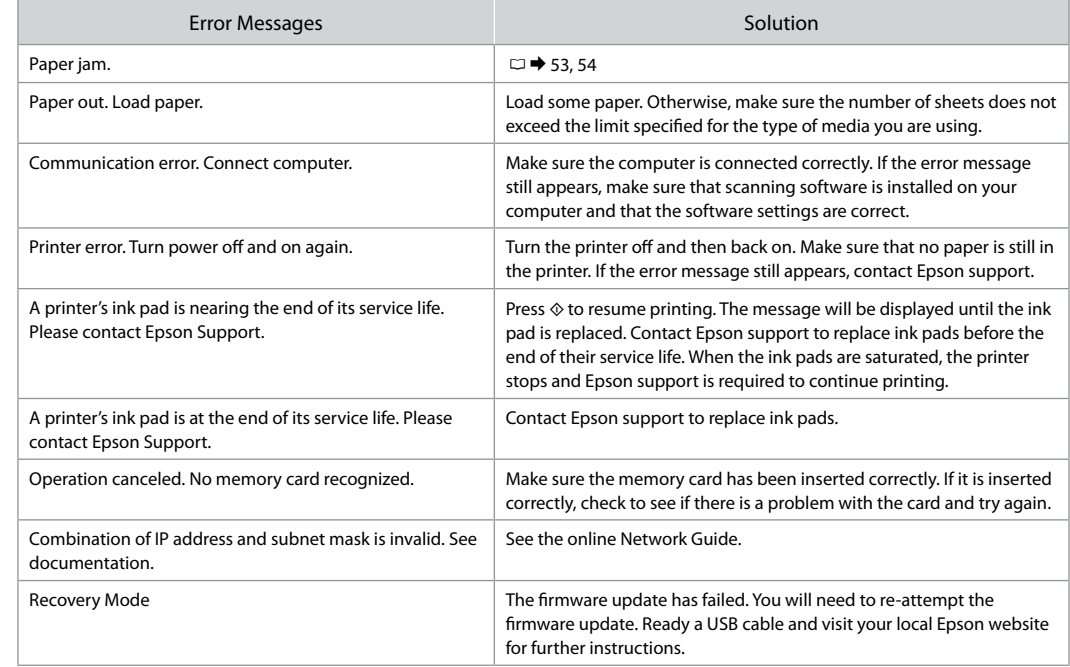

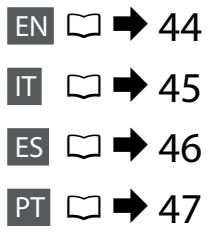

<span id="page-44-0"></span>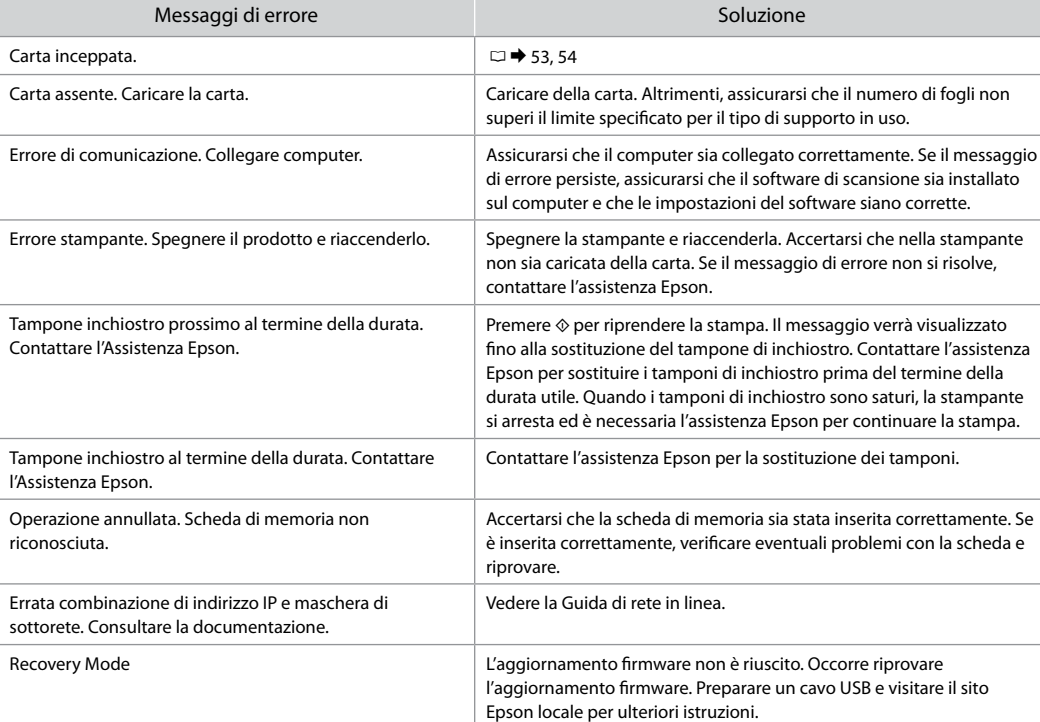

IT

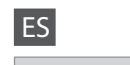

<span id="page-45-0"></span>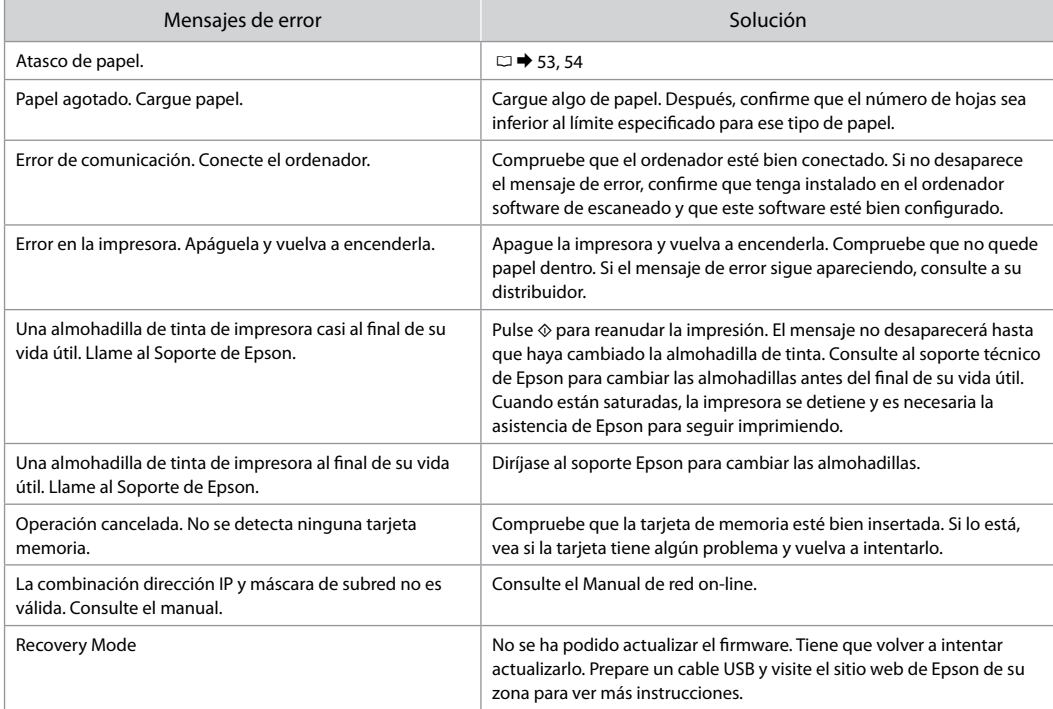

<span id="page-46-0"></span>Mensagens de erro **Solução** en Solução e a Solução Encrav. papel.  $\Box \rightarrow 53.54$  $\Box \rightarrow 53.54$  $\Box \rightarrow 53.54$  $\Box \rightarrow 53.54$ Sem papel. Ponha papel. Coloque algum papel. Caso contrário, verifique se o número de folhas não excede o limite especificado para o tipo de papel que está a utilizar. Erro de comunicação. Ligue o computador. Certifique-se de que o computador está ligado correctamente. Se a mensagem de erro ainda aparecer, verifique se o software de digitalização está instalado no computador e se as definições de software estão correctas. Erro da impressora. Desligue e volte a ligar. Desligue a impressora e volte a ligá-la. Certifique-se de que a impressora não tem papel. Se a mensagem de erro persistir, contacte a assistência Epson. Almofada de tinta de uma impressora quase a acabar. Contacte a Assistência Epson. Pressione  $\otimes$  para retomar a impressão. A mensagem é apresentada até a almofada de tinta ser substituída. Contacte a assistência Epson para substituir as almofadas de tinta antes de terminarem. Quando as almofadas de tinta estão saturadas, a impressora pára de imprimir e a assistência Epson é necessária para continuar a imprimir. Almofada de tinta de uma impressora no fim da respectiva vida útil. Contacte a Assistência Epson. Contacte a assistência Epson para substituir as almofadas. Operação cancelada. Nenhum cartão de memória reconhecido. Certifique-se de que o cartão de memória está inserido correctamente. Se estiver bem inserido, verifique se o cartão tem algum problema e tente novamente. A combinação do endereço IP e máscara de sub-rede é inválida. Consulte a documentação. Consulte o Guia de Rede interactivo. Recovery Mode **A actualização de firmware falhou. Terá de voltar a tentar efectuar a** tentar efectuar a actualização de firmware. Prepare um cabo USB e visite o sítio Web Epson da sua área para obter instruções.

PT

### <span id="page-47-0"></span>Ink Precautions

Precauzioni per l'inchiostro

Precauciones con la tinta

Precauções com a tinta

# $\mathbf \Omega$

- $\Box$  To maintain optimum print head performance, some ink is consumed from all cartridges not only during printing but also during maintenance operations such as ink cartridge replacement and print head cleaning.
- **D** For maximum ink efficiency, only remove an ink cartridge when you are ready to replace it. Ink cartridges with low ink status may not be used when reinserted.
- □ Epson recommends the use of genuine Epson ink cartridges. Epson cannot guarantee the quality or reliability of non-genuine ink. The use of non-genuine ink may cause damage that is not covered by Epson's warranties, and under certain circumstances, may cause erratic printer behavior. Information about non-genuine ink levels may not be displayed.
- $\Box$  Do not leave the printer with the ink cartridges removed or do not turn off the printer during cartridge replacement. Otherwise, ink remaining in the print head nozzles will dry out and you may not be able to print.
- □ Do not open the ink cartridge package until you are ready to install it in the printer. The cartridge is vacuum packed to maintain its reliability.
- □ Other products not manufactured by Epson may cause damage that is not covered by Epson's warranties, and under certain circumstances, may cause erratic printer behavior.
- $\Box$  Do not turn off the printer during ink charging. If the ink charging is incomplete, you may not be able to print.
- $\Box$  Install all ink cartridges; otherwise, you cannot print.

# $\overline{\mathbf{V}}$

- Per mantenere prestazioni ottimali della testina di O stampa, viene consumato inchiostro da tutte le cartucce non solo durante la stampa ma anche durante le operazioni di manutenzione, quali la sostituzione della cartuccia e la pulizia della testina.
- Per ottenere la massima efficienza dall'inchiostro, O rimuovere una cartuccia solo quando si è pronti per la sua sostituzione. Le cartucce d'inchiostro con stato di inchiostro scarso non possono essere utilizzate se reinserite.
- □ Epson raccomanda l'uso di cartucce di inchiostro originali Epson. Epson non garantisce la qualità o l'affidabilità di inchiostri non originali. L'uso di inchiostro non originale potrebbe provocare danni non coperti dalle condizioni di garanzia Epson e, in determinate circostanze, potrebbe causare un funzionamento non corretto della stampante. Le informazioni sui livelli di inchiostro non originale potrebbero non essere visualizzate.
- □ Non lasciare la stampante priva di cartucce di inchiostro o non spegnere la stampante durante la sostituzione delle cartucce. Altrimenti, l'inchiostro residuo negli ugelli della testina si essiccherà e potrebbe non essere possibile stampare.
- Non aprire la confezione della cartuccia di inchiostro O fino a quando non si è pronti per la sua installazione nella stampante. La cartuccia viene fornita in confezione sottovuoto per preservarne l'affidabilità.
- □ Prodotti di altre marche potrebbero provocare danni alla stampante non coperti dalle condizioni di garanzia Epson e, in determinate circostanze, potrebbero causare un funzionamento non corretto della stampante.
- □ Non spegnere la stampante durante il caricamento dell'inchiostro. Se il caricamento risulta incompleto, potrebbe non essere possibile stampare.
- $\Box$  Installare tutte le cartucce; altrimenti, non risulta possibile stampare.

# $\mathbf \Omega$

- Para mantener el cabezal de impresión a su rendimiento óptimo, no solo se consume algo de tinta de todos los cartuchos al imprimir, sino también en operaciones de mantenimiento como son el cambio de cartuchos y la limpieza del cabezal de impresión.
- $\Box$  Para aprovechar al máximo la tinta, saque un cartucho únicamente cuando esté preparado para sustituirlo. Los cartuchos con poca tinta quizá no se puedan usar si se sacan y vuelven a insertar.
- $\Box$  Epson recomienda el uso de cartuchos de tinta Epson originales. Epson no puede garantizar la calidad ni la fiabilidad de las tintas que no sean de Epson. La tinta no genuina puede provocar daños no cubiertos por las garantías de Epson, y, en determinadas condiciones, un funcionamiento anormal de la impresora. No se mostrarán datos sobre los niveles de tinta no genuina. imprimir. cOOOOOOOO
- No deje la impresora sin los cartuchos de tinta ni la apague durante el cambio de cartuchos. De lo contrario, podría secarse la tinta que queda en los inyectores del cabezal de impresión, y no se podría imprimir.
- No abra el paquete del cartucho de tinta hasta que vaya a instalarlo en la impresora. El cartucho está envasado al vacío para conservar todas sus propiedades.
- Otros productos no fabricados por Epson pueden averiar la impresora y la garantía de Epson no lo cubrirá y, bajo determinadas circunstancias, pueden provocar un funcionamiento imprevisible de la impresora.
- No apague la impresora durante el cambio de cartuchos. Si la carga de tinta queda incompleta, quizá no pueda imprimir.
- $\Box$  Si no instala todos los cartuchos de tinta no se podrá imprimir.

# $\boldsymbol{\Omega}$

- Para manter um desempenho da cabeça de impressão óptimo, é consumida alguma tinta de todos os tinteiros, não só durante a impressão, mas também durante as operações de manutenção, como substituição de tinteiros e limpeza da cabeça.
- Para uma eficiência máxima da tinta, retire só um tinteiro quando estiver pronto para o substituir. É possível que não consiga utilizar tinteiros com pouca tinta depois de os reinserir.
- A Epson aconselha a utilização de tinteiros Epson originais. A Epson não pode garantir a qualidade ou fiabilidade da tinta não original. A utilização de tinta não original pode causar danos não cobertos pelas garantias Epson e, em algumas circunstâncias, provocar um funcionamento irregular da impressora. É possível que não sejam apresentadas informações sobre os níveis das tintas não originais. ■ Para mari impressã todos os também<br>
codos os também<br>
codos os também<br>
como sul<br>
cabeça.<br>
□ Para uma tínteiro q<br>
finsis ou finsilia de tinta r<br>
codertos circunstã irregular<br>
apresent apresentat intas não deix<br>
a desligur
- Não deixe a impressora ficar sem os tinteiros nem a desligue durante a substituição dos tinteiros. Caso contrário, a tinta que fica nos jactos da cabeça seca e poderá não conseguir imprimir.
- Abra apenas a embalagem do tinteiro quando estiver pronto para o instalar na impressora. O tinteiro foi embalado em vácuo para garantir a fiabilidade.
- Outros produtos não fabricados pela Epson podem causar danos não cobertos pelas garantias Epson e, em algumas circunstâncias, provocar um funcionamento irregular da impressora.
- □ Não deslique a impressora durante o carregamento da tinta. Se o carregamento da tinta ficar incompleto, poderá não conseguir imprimir.
- Instale todos os tinteiros; caso contrário, não pode imprimir.

### <span id="page-49-1"></span><span id="page-49-0"></span>Replacing Ink **Cartridges**

<span id="page-49-2"></span>Sostituzione delle cartucce d'inchiostro

<span id="page-49-4"></span><span id="page-49-3"></span>Cambio de cartuchos de tinta Substituir tinteiros

# $\mathbb{A}$

Never touch the ink cartridges while the print head is moving.

Non toccare mai le cartucce mentre la testina di stampa è in movimento.

No toque nunca los cartuchos si el cabezal de impresión está moviéndose.

Nunca toque nos tinteiros quando a cabeça de impressão estiver a deslocar-se.

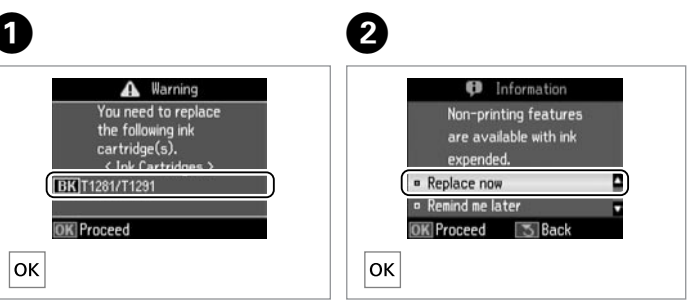

Check the color to replace. Controllare il colore da sostituire. Fíjese en el color que hay que cambiar.

Confirme a cor a substituir.

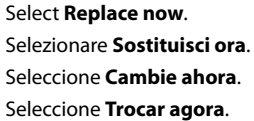

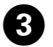

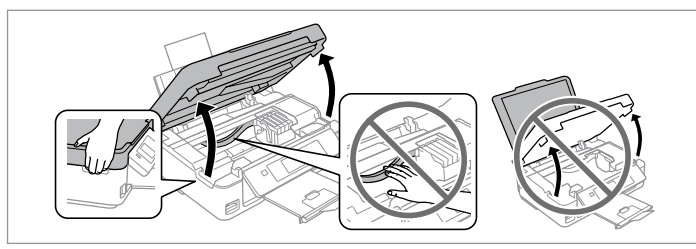

Open the scanner unit.  $\blacksquare$  Never move the print head by hand.

Aprire l'unità scanner. **E** Non spostare mai la testina di stampa manualmente. Abra la unidad del escáner. **E** No mueva nunca el cabezal de impresión con la mano.

Abra a unidade de digitalização. **Q** Nunca desloque a cabeça de impressão com as mãos.

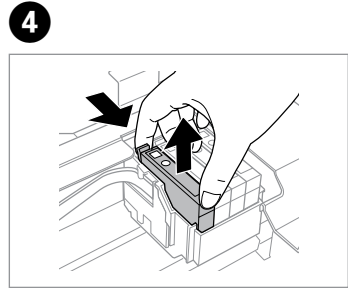

Pinch and remove. Afferrare e rimuovere. Apriete y sáquelo. Aperte e retire.

# $\mathbf{Q}$

Be careful not to break the hooks on the side of the ink cartridge.

Fare attenzione a non rompere i ganci sul lato della cartuccia.

Tenga cuidado para no romper los ganchos del lateral del cartucho de tinta.

Tenha o cuidado de não partir os ganchos no lado do tinteiro.

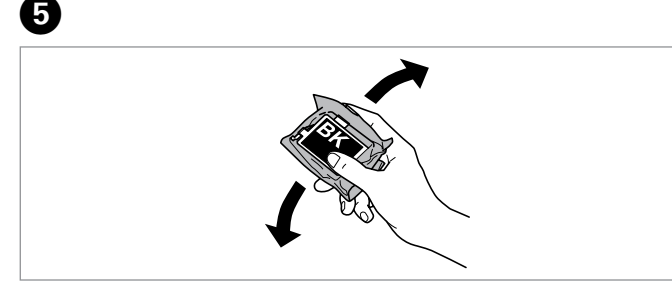

Shake only BLACK new cartridge.  $\square$  Do not shake other color cartridges.

Agitare solo la nuova cartuccia di colore NERO. **D** Non agitare le altre cartucce a colori.

Agite únicamente el cartucho NEGRO nuevo. **D** No agite los cartuchos de otros colores.

Agite apenas o novo tinteiro PRETO. **D** Não agite outros tinteiros de cor.

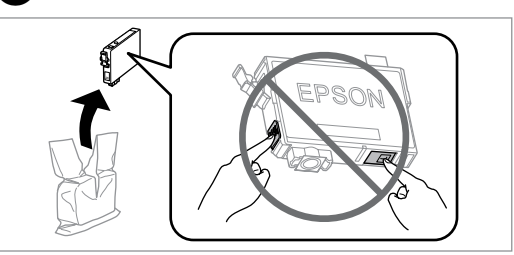

Unpack the new cartridge(s). Estrarre dalla confezione le nuove cartucce. Desembale el/los cartucho/s nuevo/s. Desembale o(s) novo(s) tinteiro(s).

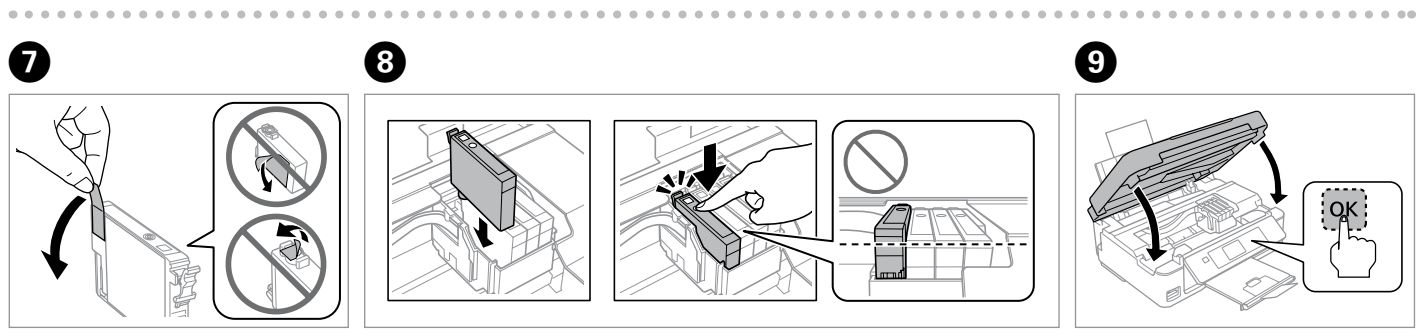

 $6$ 

Remove only the yellow tape. Rimuovere solo il nastro giallo. Quite solo el precinto amarillo. Retire apenas a fita amarela.

Insert the cartridge until it clicks. Make sure all the cartridges are aligned. Inserire la cartuccia fino allo scatto. Assicurarsi che tutte le cartucce siano allineate.

Inserte el cartucho hasta oír un clic. Confirme que todos los cartuchos estén alineados.

Insira o tinteiro até ouvir um clique. Certifique-se de que todos os tinteiros estão alinhados.

Close and start charging ink.

Chiudere e avviare il caricamento dell'inchiostro.

Cierre y empiece a cargar tinta.

Feche e inicie o carregamento da tinta.

# $\mathbf{r}$

To replace an ink cartridge before it is expended, select the following menu item and go to step C. [**Setup** -> **Maintenance** -> **Ink Cartridge Replacement**]

Per sostituire una cartuccia prima dell'esaurimento, selezionare la seguente voce di menu e andare al passaggio C. [**Setup** -> **Manutenzione** -> **Cambio cartuccia inchiostro**]

Si desea cambiar un cartucho de tinta antes de que se agote, seleccione la siguiente opción de menú y vaya al paso C. [**Configura.** -> **Mantenimnto** -> **Cambio cartucho tinta**]

Para substituir um tinteiro antes de ficar vazio, seleccione o item de menu seguinte e avance para o ponto C. [**Configurar** -> **Manutenção** -> **Substituição Tinteiro**]

## R)

If you had to replace an ink cartridge during copying, to ensure copy quality after ink charging is finished, cancel the job that is copying and start again from placing the originals.

Se è stato necessario sostituire una cartuccia di inchiostro durante la copia, al fine di assicurare la qualità della copia dopo il caricamento dell'inchiostro, annullare il lavoro in fase di copia e riavviare la copia dal posizionamento degli originali.

Si ha sustituido un cartucho mientras copiaba, para garantizar la calidad de la copia, cuando termine la carga de la tinta, cancele el trabajo de copia en vigor y empiécelo de nuevo colocando los originales.

Se teve de substituir um tinteiro durante uma cópia, para garantir a qualidade da cópia depois do carregamento da tinta terminar, cancele a cópia em curso e recomece colocando os originais.

## Q

If an ink recognition error occurs, make sure the target cartridge is inserted firmly until it clicks. If the error still occurs, remove the cartridge and reinsert it.

Se si verifica un errore di riconoscimento inchiostro, assicurarsi che la cartuccia interessata sia inserita fino allo scatto. Se l'errore persiste, rimuovere la cartuccia e reinserirla.

En caso de error de detección de la tinta, compruebe que el cartucho en cuestión esté bien encajado en su sitio. Si el error no se ha resuelto, saque el cartucho y vuelva a insertarlo.

Se ocorrer um erro de reconhecimento de tinta, certifique-se de que o tinteiro em questão ficou bem inserido até ouvir um clique. Se o erro persistir, retire o tinteiro e volte a inseri-lo.

<span id="page-52-0"></span>Paper Jam Carta inceppata Atasco de papel Encravamento de papel

<span id="page-52-1"></span>Paper Jam - jammed inside 1

<span id="page-52-2"></span>Carta inceppata inceppamento interno 1

<span id="page-52-3"></span>Atasco de papel dentro de 1

<span id="page-52-4"></span>Encravamento de papel - interior 1

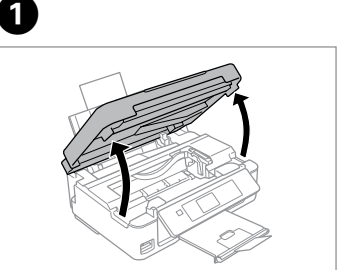

Open. Aprire. Abra. Abra.

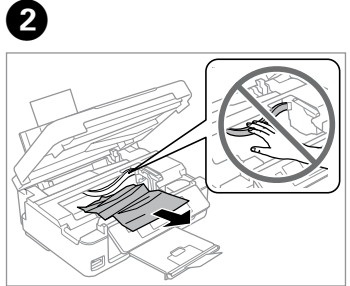

Remove.

Rimuovere.

Sáquelo.

Retire.

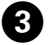

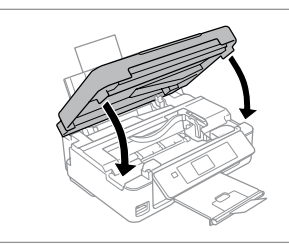

Close. Chiudere. Cierre.

Feche.

## Q

If paper still remains near the rear feeder, gently pull it out.

Se rimane della carta vicino all'alimentatore posteriore, estrarla delicatamente.

Si queda papel cerca del alimentador posterior, sáquelo con cuidado.

Se ainda houver papel perto do alimentador posterior, retire-o com cuidado.

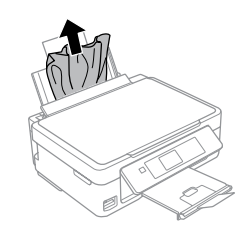

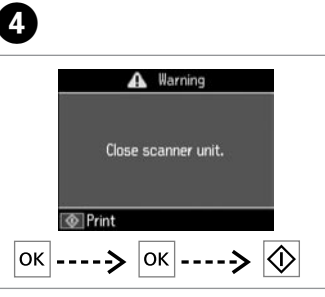

Press to resume printing. Premere per riprendere la stampa. Púlselo para reanudar la impresión. Pressione para retomar a impressão. <span id="page-53-0"></span>Paper Jam - jammed inside 2

<span id="page-53-1"></span>Carta inceppata inceppamento interno 2

<span id="page-53-2"></span>Atasco de papel dentro de 2

<span id="page-53-3"></span>Encravamento de papel - interior 2

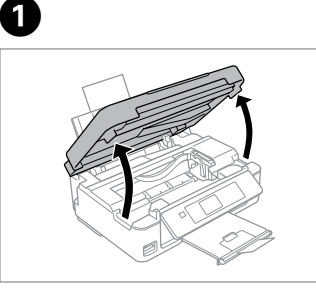

Open. Aprire. Abra. Abra.

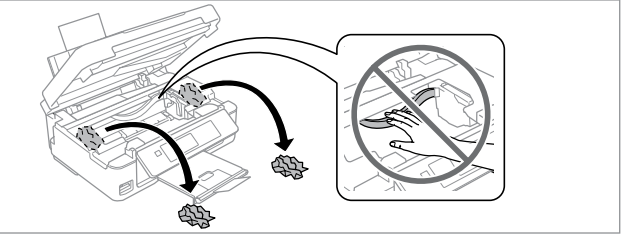

D

Remove.

Rimuovere.

Sáquelo.

B

Retire.

8

If paper still remains near the rear feeder, gently pull it out.

Se rimane della carta vicino all'alimentatore posteriore, estrarla delicatamente. *(C)*<br>If paper :<br>feeder, g<br>Se riman<br>all'alimenta<br>Se ainda<br>alimenta<br>cuidado.

Si queda papel cerca del alimentador posterior, sáquelo con cuidado.

Se ainda houver papel perto do alimentador posterior, retire-o com

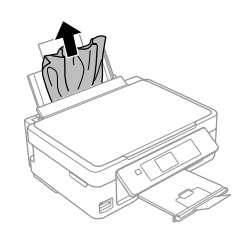

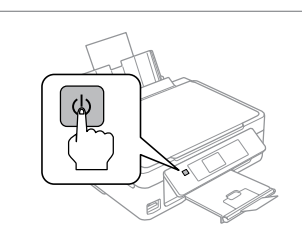

Turn off. Spegnere. Apague. Desligue.

Turn on. Accendere. Encienda. Ligue.

### <span id="page-54-0"></span>Print Quality/Layout Problems

Problemi di qualità di stampa/layout

Problemas con la calidad/composición de la impresión

Problemas de qualidade de impressão/esquema

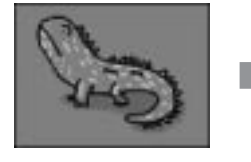

Correct image sample Esempio immagine corretta Imagen correcta Amostra de imagem correcta Confirm the problem and try the solutions in numerical order. For further information, see your online User's Guide. Verificare il problema e provare le soluzioni in sequenza. Per ulteriori informazioni, vedere la Guida utente in linea. Averigüe cuál es el problema y pruebe estas soluciones en el siguiente orden. Si desea más información, consulte el Manual de usuario on-line.

Confirme o problema e experimente as soluções por ordem numérica. Para mais informações, consulte o Guia do Utilizador interactivo.

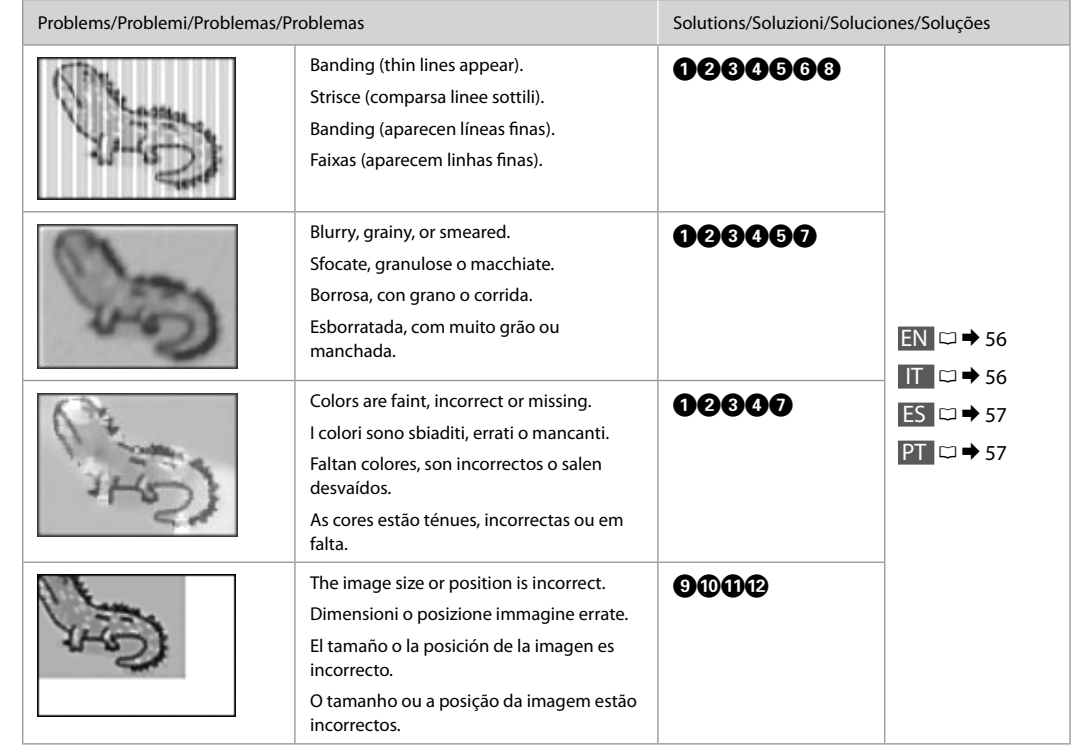

<span id="page-55-0"></span>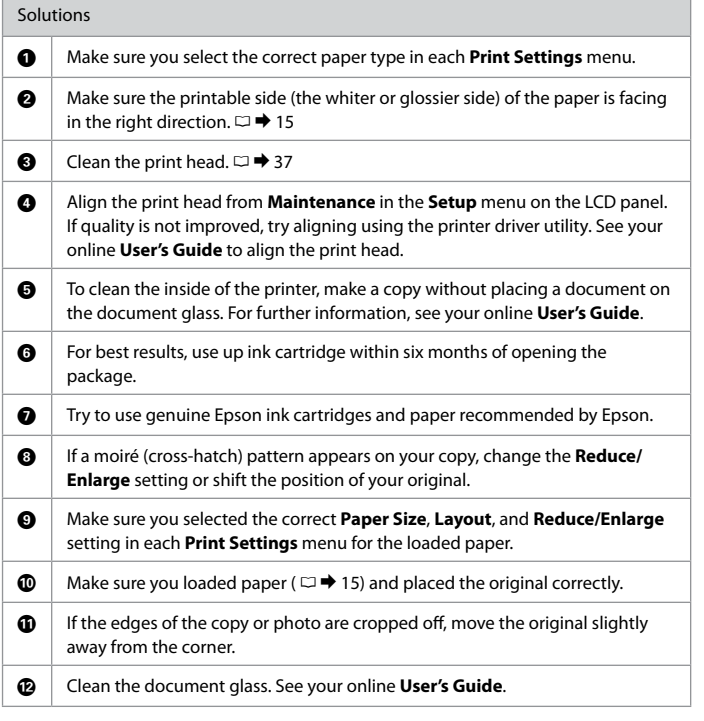

# <span id="page-55-1"></span>IT

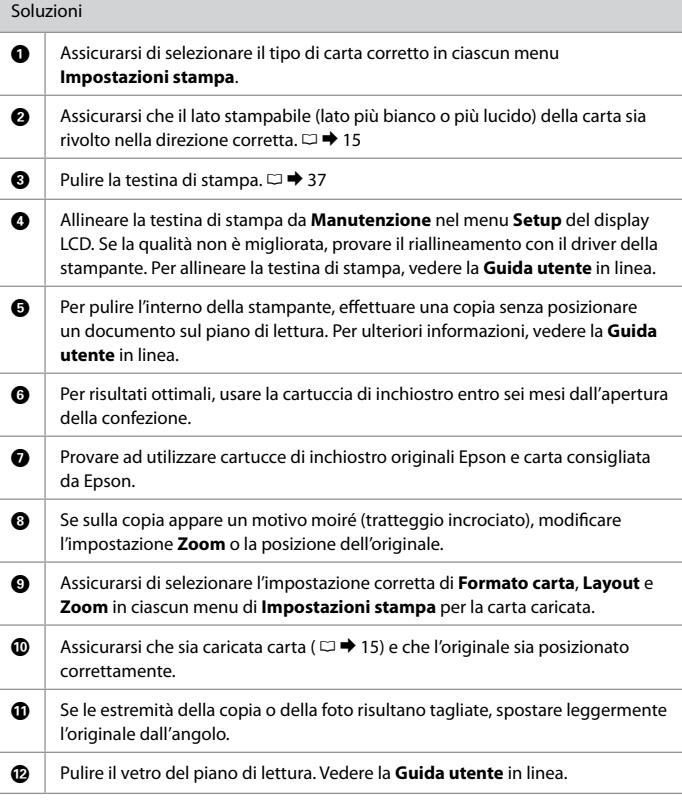

<span id="page-56-1"></span>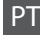

<span id="page-56-0"></span>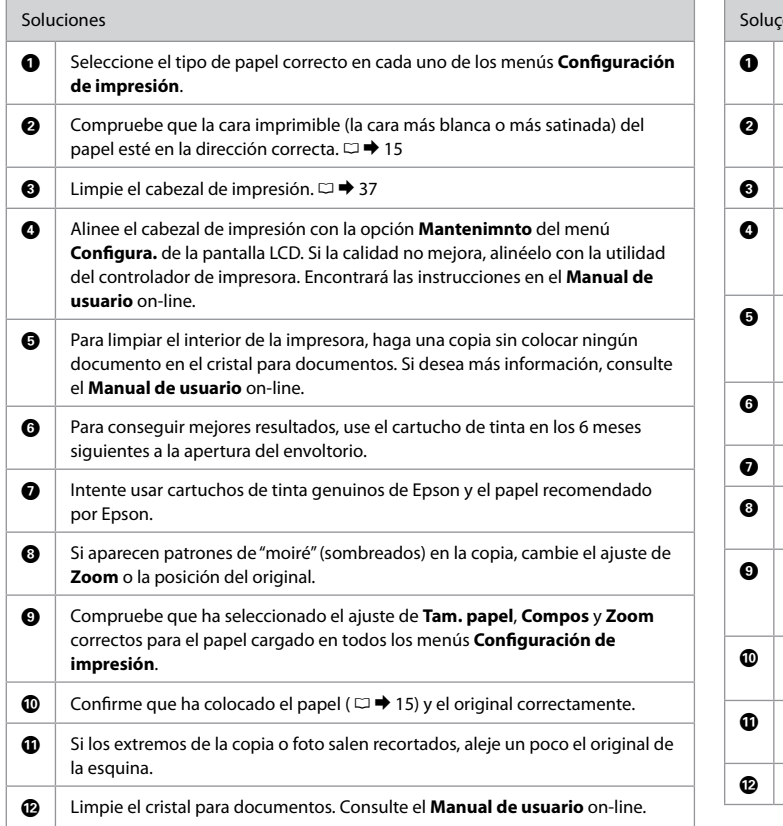

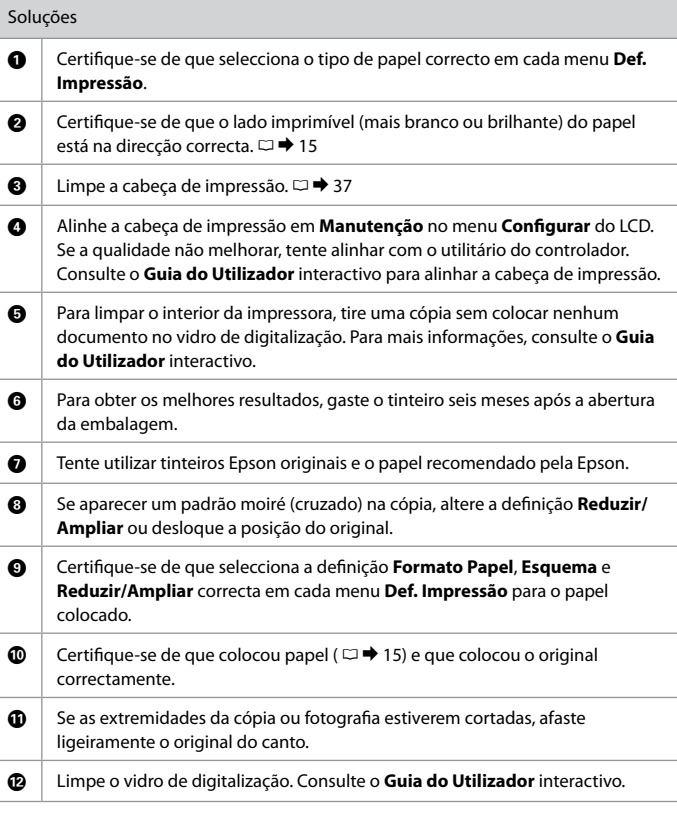

### <span id="page-57-0"></span>Epson Support

Assistenza Epson

Soporte Técnico de Epson

Assistência Epson

#### **http://support.epson.net/**

If you need further help, visit the Epson support website shown above. Or contact Epson support for your area listed in the warranty card or online User's Guide. If it is not listed there, contact the dealer where you purchased your product.

Se occorre ulteriore assistenza, visitare il sito Web Epson sopra riportato. Oppure, contattare l'assistenza Epson locale riportata nella scheda di garanzia o nella Guida utente online. Se tali informazioni non sono presenti, contattare il rivenditore del prodotto.

Si necesita más ayuda, visite la web del servicio técnico de Epson indicada más arriba. O bien, diríjase al servicio técnico de Epson de su zona (consulte la dirección en la tarjeta de la garantía o en el Manual de usuario on-line). Si no figura ninguno en la siguiente lista, diríjase al sitio donde compró su producto.

Se precisar de mais ajuda, visite o sítio Web da assistência Epson acima indicado. Pode também contactar a assistência Epson da sua área indicada no certificado de garantia ou no Guia do Utilizador interactivo. Se as informações não estiverem nesses documentos, contacte o fornecedor onde comprou o produto.

# $\mathbf{p}$

The dial list data for fax and/or network settings may be stored in the product's memory. Due to breakdown or repair of a product, data and/or settings may be lost. Epson shall not be responsible for the loss of any data, for backing up or recovering data and/or settings even during a warranty period. We recommend that you make your own backup data or take notes.

I dati di composizione del fax e/o le impostazioni di rete possono essere memorizzati nel prodotto. A seguito di rottura o riparazione di un prodotto, i dati e/o le impostazioni possono andare persi. Epson non sarà responsabile per eventuali perdite di dati, per il backup o il ripristino di dati e/o impostazioni anche durante un periodo di garanzia. Si consiglia di creare dei propri dati di backup o annotare i dati.

Los datos de la lista de marcado para los ajustes de fax y/o red pueden guardarse en la memoria del producto. Después de una avería o reparación del producto, es posible que se pierdan los datos. Epson no asume ninguna responsabilidad con respecto a la pérdida de datos, la copia de seguridad o recuperación de datos ni por la configuración aunque esté vigente la garantía. Le recomendamos que haga sus propias copias de seguridad o que apunte los datos.

Os dados da lista de marcação para fax e/ou as definições de rede podem estar guardados na memória do produto. A avaria ou reparação de um produto pode fazer com que os dados e/ou as definições sejam eliminados. A Epson não se responsabiliza pela perda de dados, nem por efectuar cópias de segurança ou recuperar dados e/ou definições, mesmo durante o período de garantia. Recomendamos que efectue cópias de segurança dos seus próprios dados ou que tome notas.